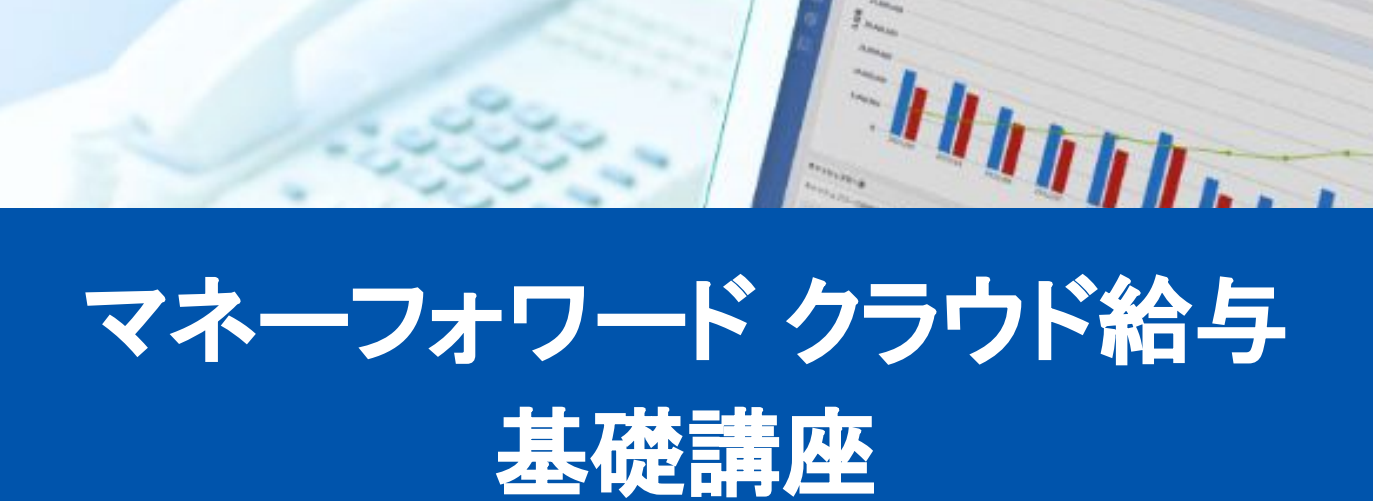

株式会社マネーフォワード

Ver1.0

**C** Money Forward クラウド

公認メンバー様向け

# ■本日の流れ

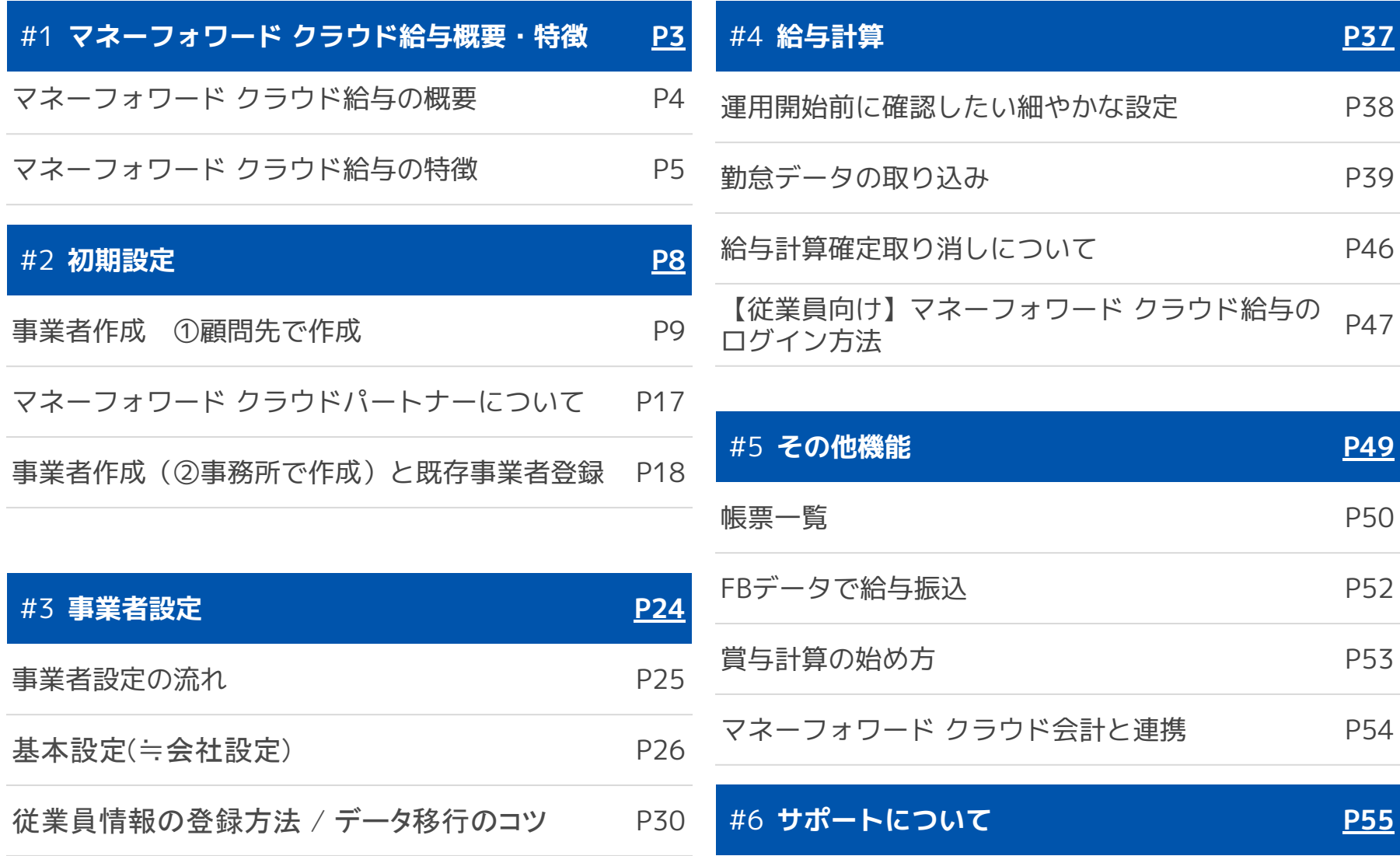

# 1

# <span id="page-2-0"></span>マネーフォワード クラウド給与 概要と特徴

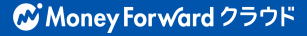

# ■ マネーフォワード クラウド給与の概要

### 給与計算を自動でミスなく効率化

複雑な計算も、全自動だからミスがなく業務を行うことが可能です。 マイナンバー収集や社会保険事務が行えるソフトとも連携しており、 人事労務業務をワンストップで実施できます。 Web給与明細も標準機能としてあるため、配布の手間もいりません。

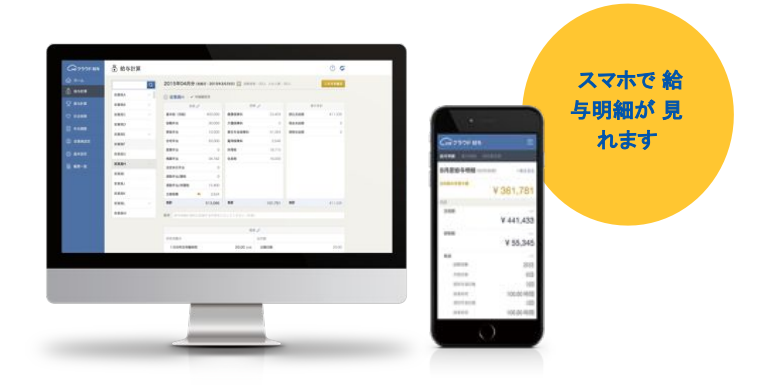

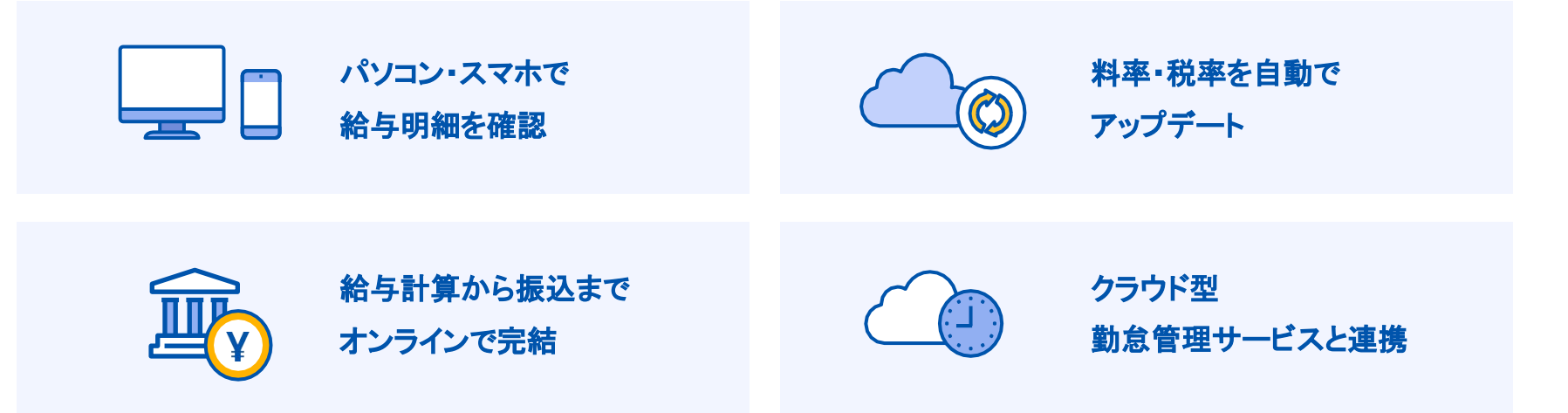

### マネーフォワード クラウド給与の特徴 㼃eb給与明細

# Web給与明細が標準搭載。 印刷・配布に時間も手間もいりません!

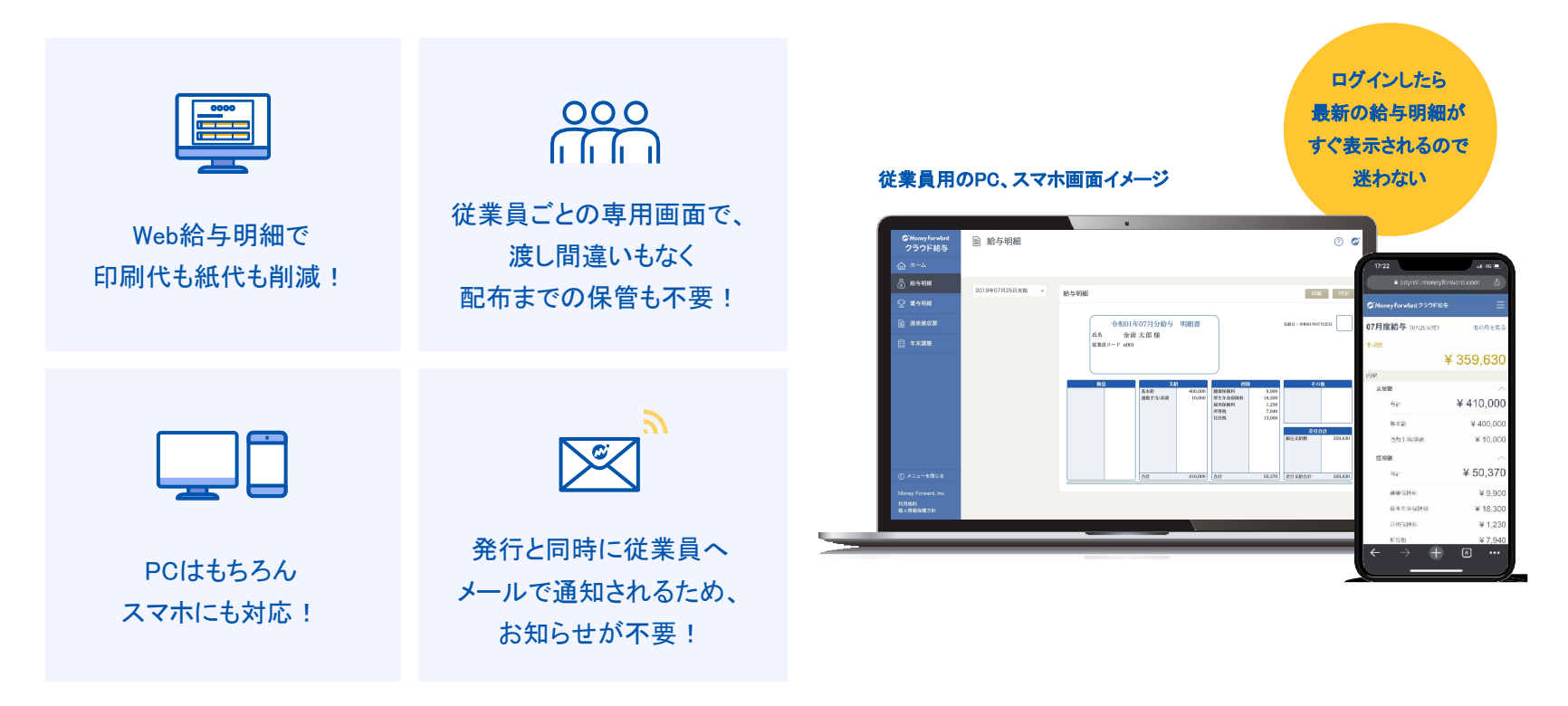

### マネーフォワード クラウド給与の特徴 勤怠データ連携

### 勤怠集計→給与計算までも一気通貫

「マネーフォワード クラウド勤怠」で自動集計したデータをワンクリックで「マネーフォワー ド クラウド給与」へ連携することにより、簡単に給与計算が完了できます。その他、多くの他社 勤怠管理システムともデータ連携が可能です。

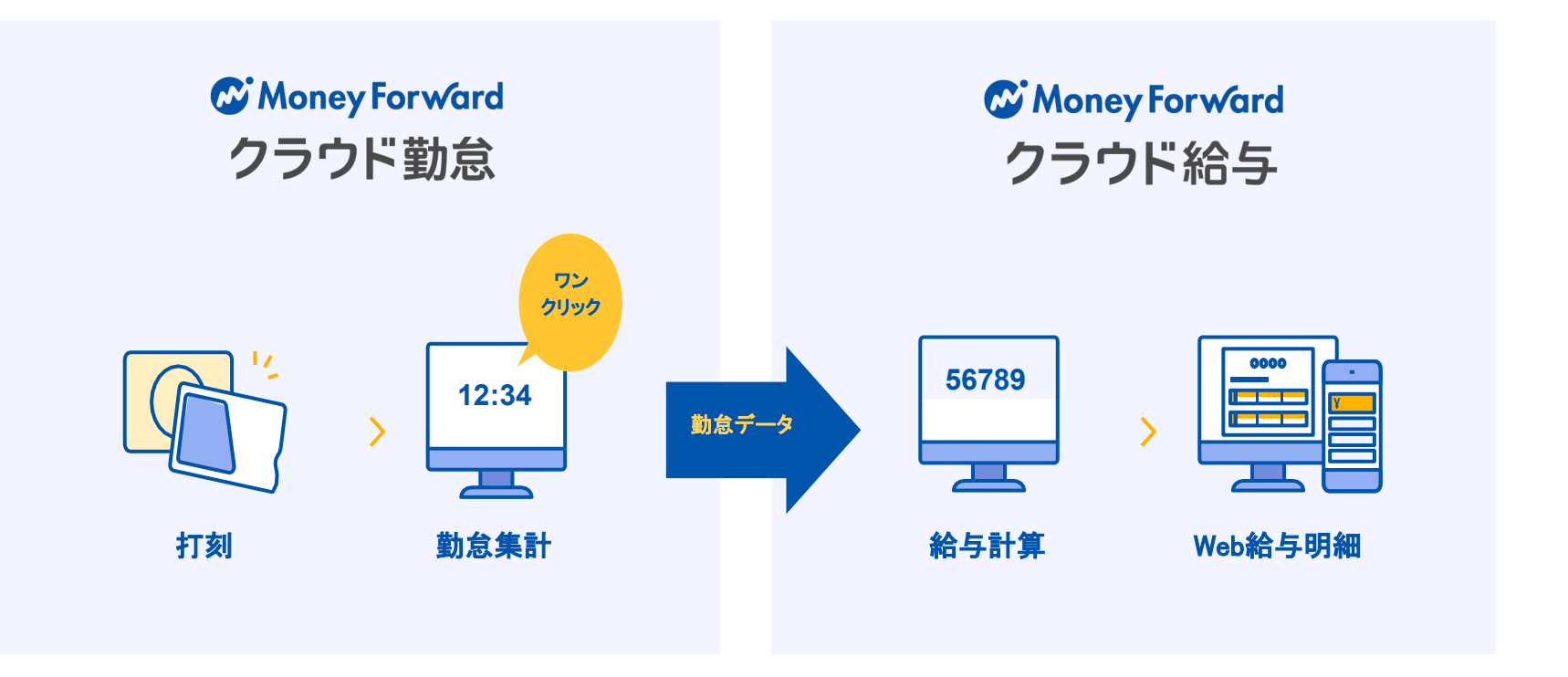

### マネーフォワード クラウド給与の特<mark>徴</mark> その他代表的な連携可能サービス一部の紹介

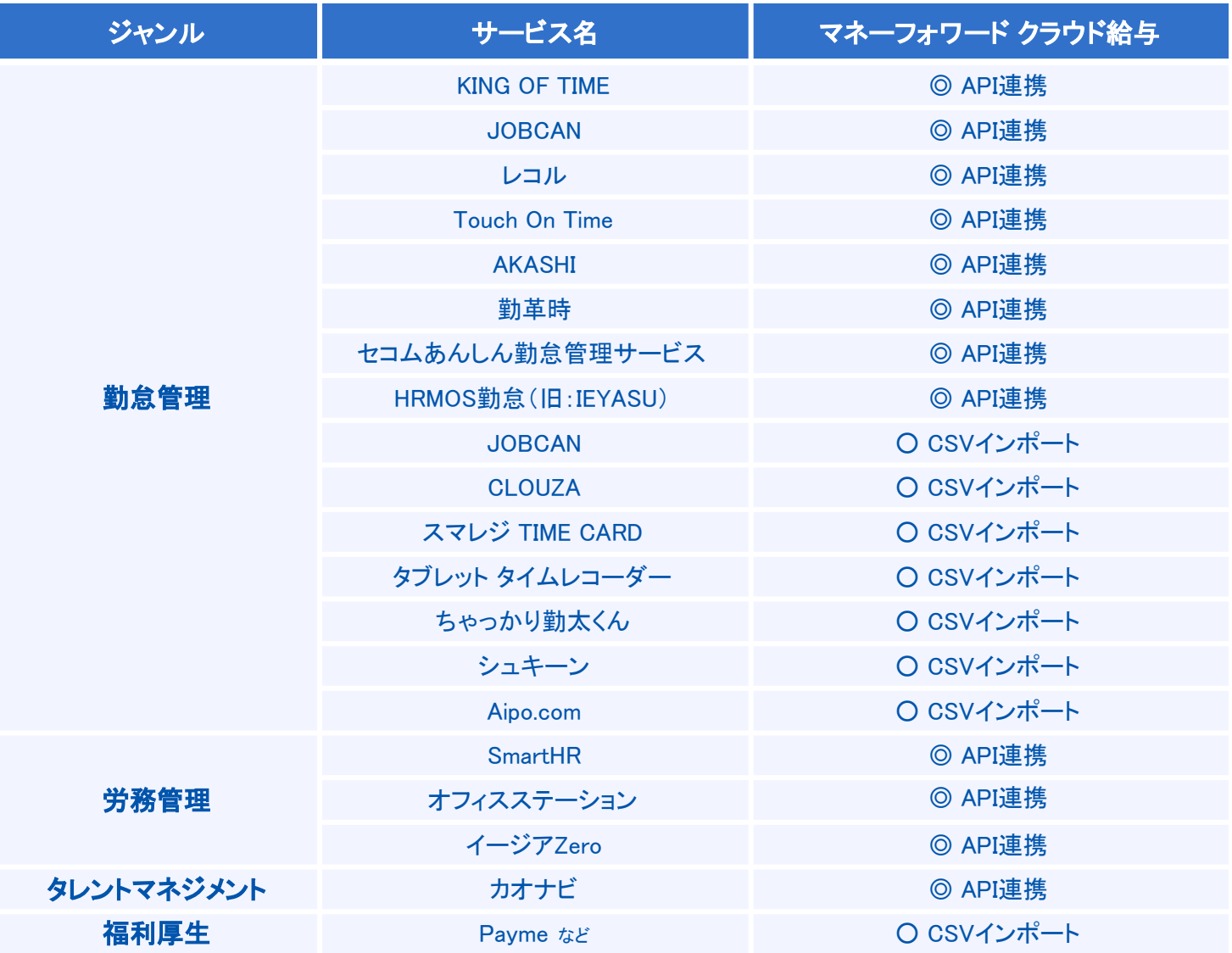

# 2

# <span id="page-7-0"></span>初期設定

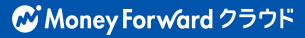

8

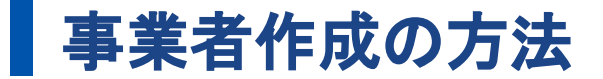

# ①顧問先に作成していただく ②士業事務所で作成する

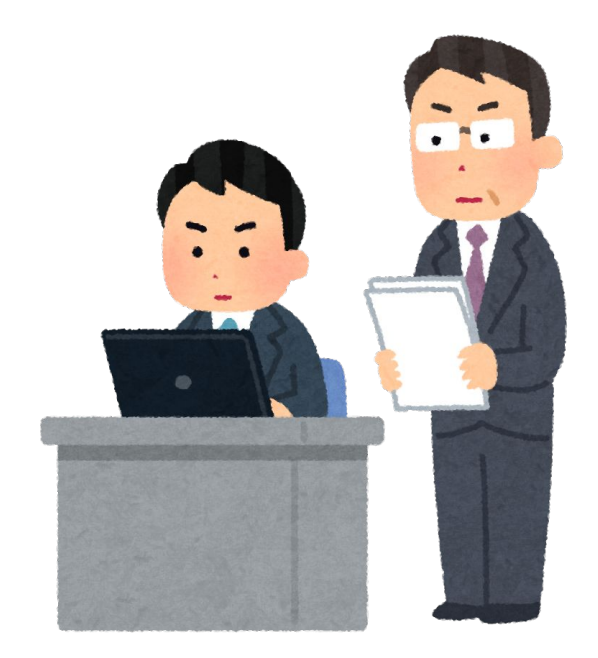

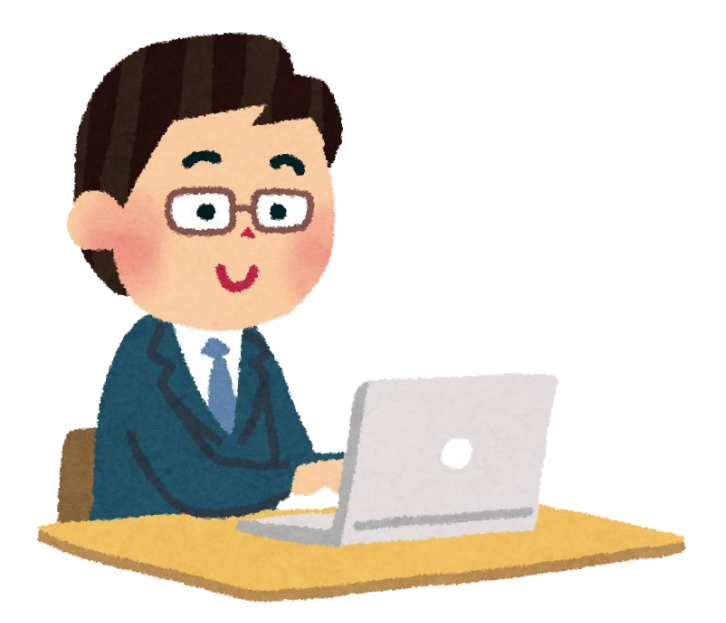

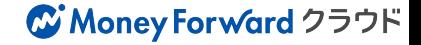

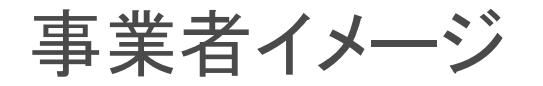

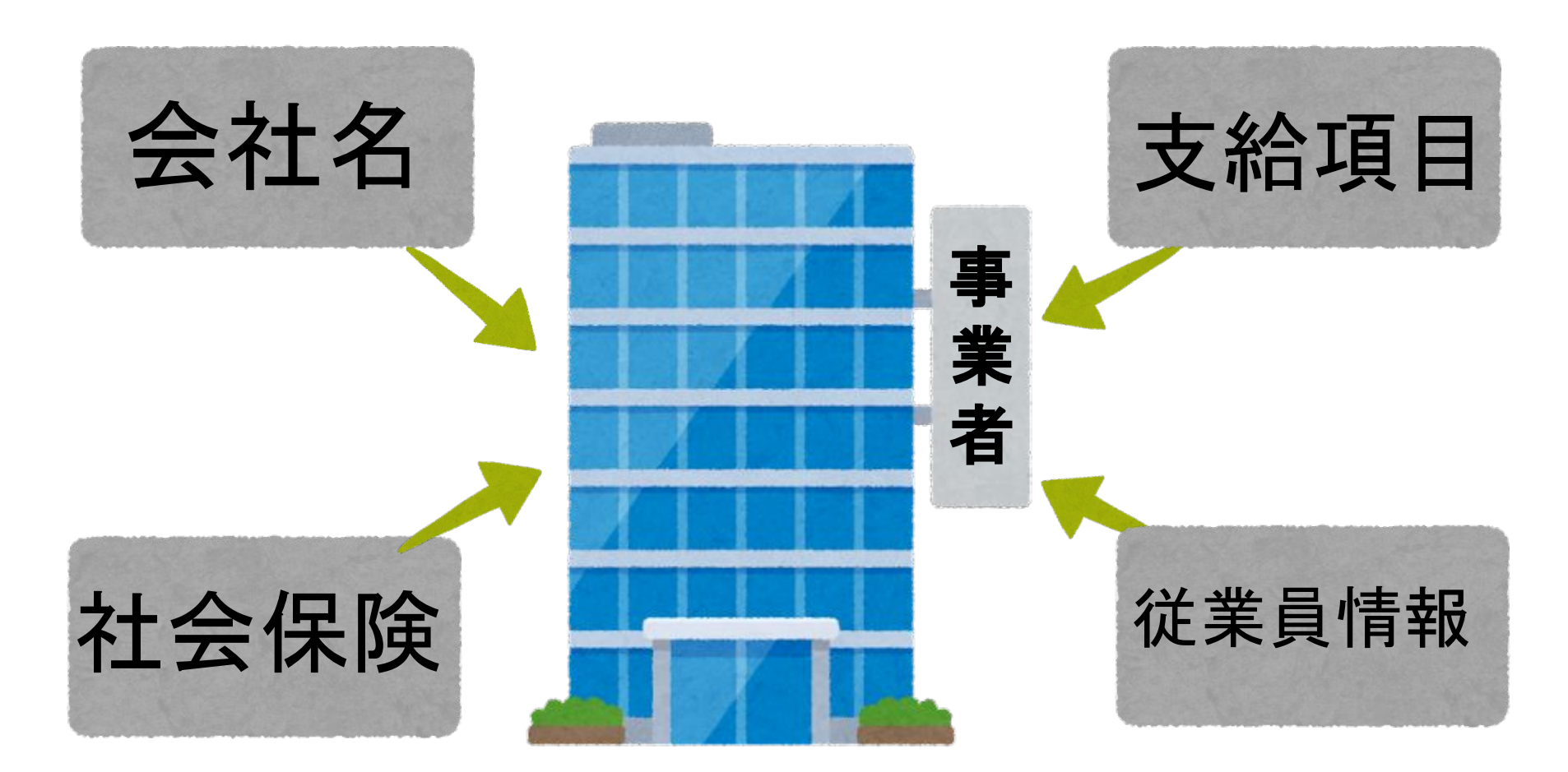

# ■ ①顧問先様に作成していただく手順 1/5

### 1. アカウント新規登録

「マネーフォワード クラウド給与」で検索しま す。

検索結果にあるHPで【新規登録】もしくは【無 料ではじめる】をクリックします。

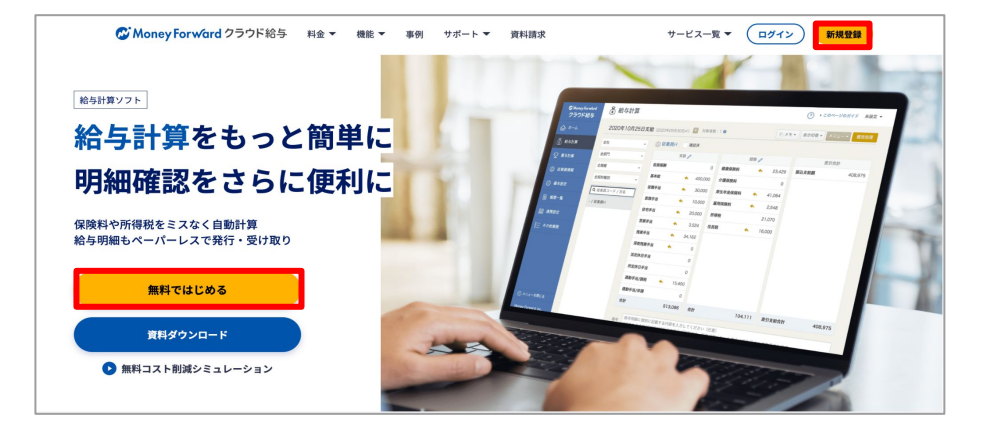

### 2. マネーフォワード IDに登録

上段でメールアドレスの入力後、 【上記に同意して登録する 】をクリックします。

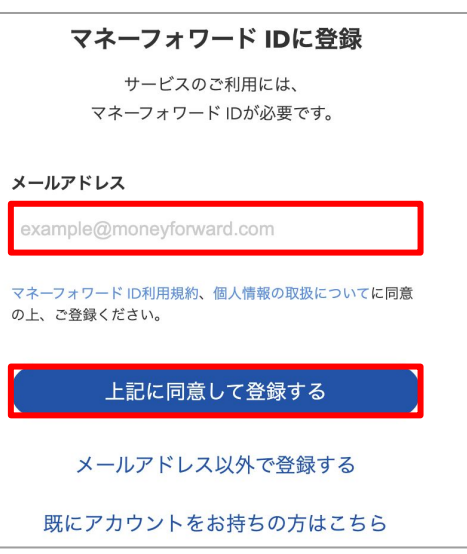

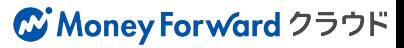

# ■ ①顧問先様に作成していただく手順 2/5

### 3. 確認コード受信

2で入力したアドレス宛にメールが届きます。 メールの中心部にある確認コードをコピーします。 ※確認コードの有効期限は1時間です。

### 4. 確認コード入力

メールからコピーした確認コードを、画面の赤枠部 分に入力します。 入力後、【次へ】をクリックしてください。

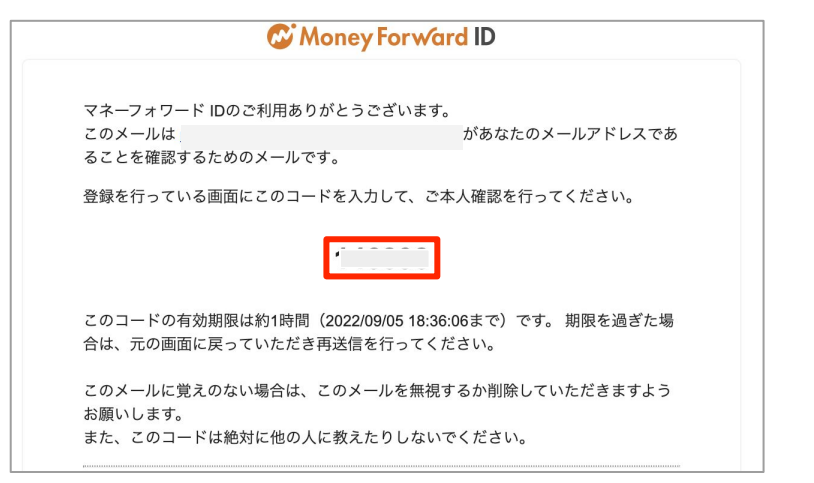

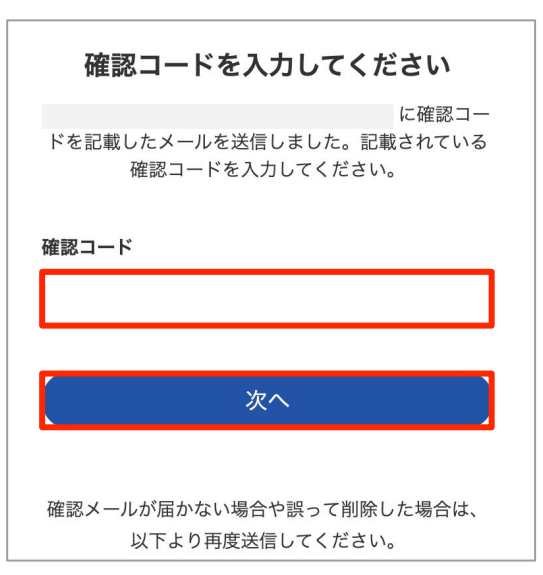

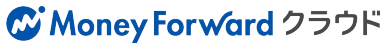

# ■ ①顧問先様に作成していただく手順 3/5

## 5. パスワードの設定

### 任意のパスワードを入力します。 その後、【登録を完了する】をクリックしてください。

### 6. 新規事業者作成

新規事業者作成に必要な情報を入力し、 【上記に同意して登録】をクリックします。

### 入力が必要な項目

- ・事業者区分
- ・会社名/事業者名
- ・お名前
- ・電話番号
- ・都道府県
- ・従業員数

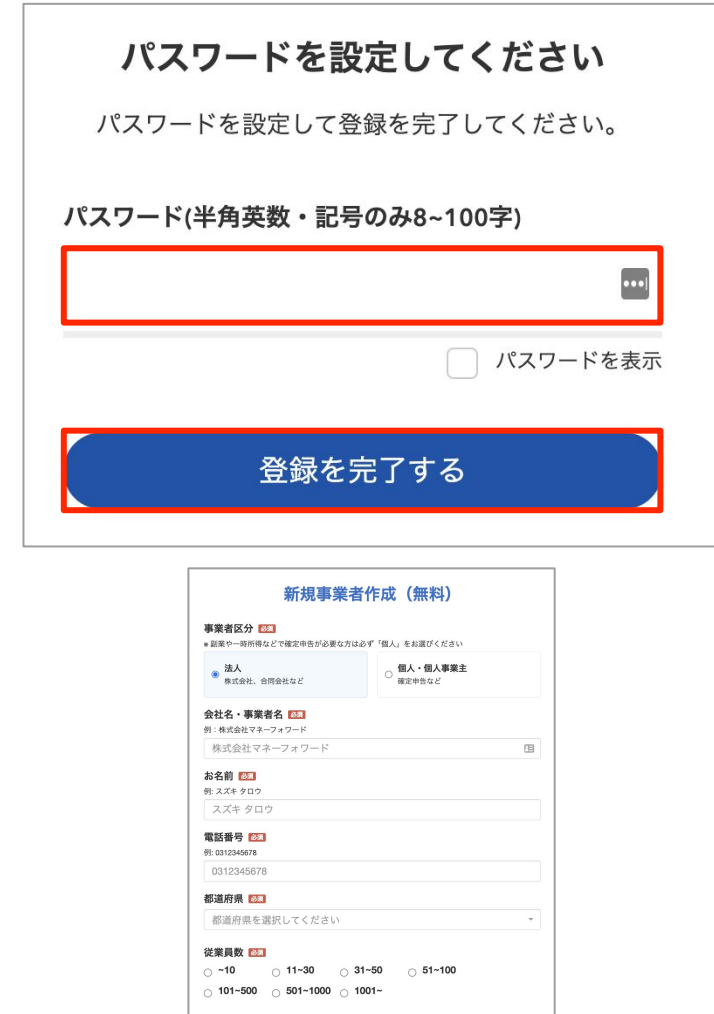

マネーフォワード クラウドのご利用には 利用規約、個人情報の取扱について、電子決済等代行業に関する表示<br>ヘの同意が必要です。 上記に同意して登録

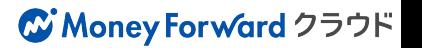

### ■ ①顧問先様に作成していただく手順 4/5

7. プラン選択

事業者情報入力後の画面でプラン選択が可能です。 無料トライアルの場合は、画面下部の【私はロボットで はありません】をクリックした後に【無料トライアルを利 用する】をクリックしてください。

### 8. サービス選択とログイン マンチ マンチ マンチ マンチ マンチ

表示されるサービス一覧から 給与の【サービスを使う】をクリックします。

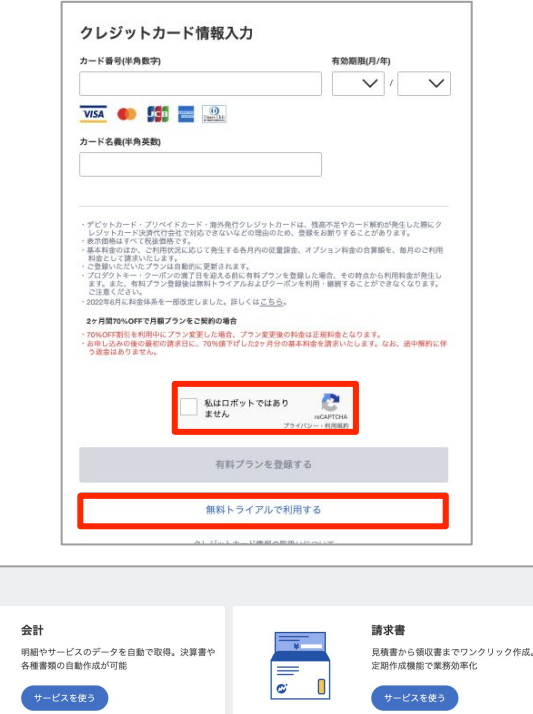

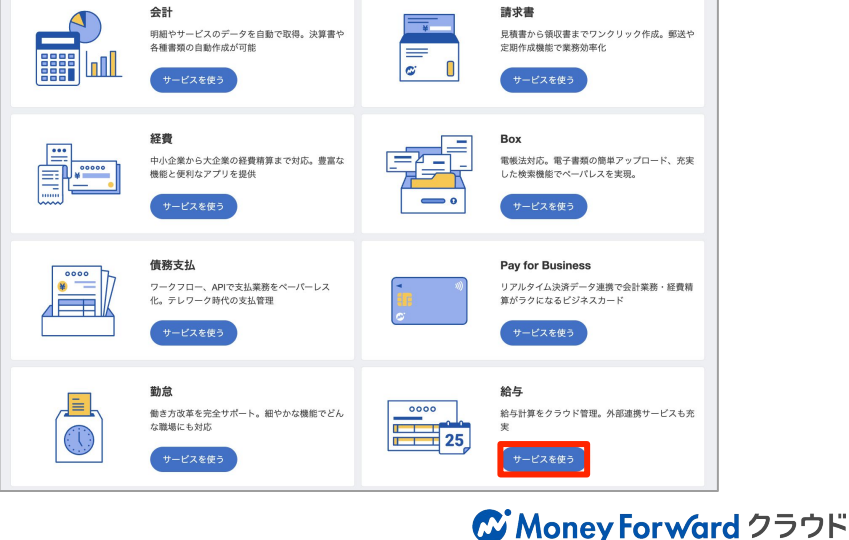

サービス一覧

# ■ ①顧問先様に作成していただく手順 5/5

### 9. 規約の同意

遷移した画面で【以下に同意して利用を開始する 】をク リックします。

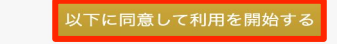

利用規約と個人情報保護方針に同意の上、お進みください。

### 10. 事業者名等の設定

マネーフォワード クラウド給与に登録する事業者情報 を確認し、【登録する】をクリックします。

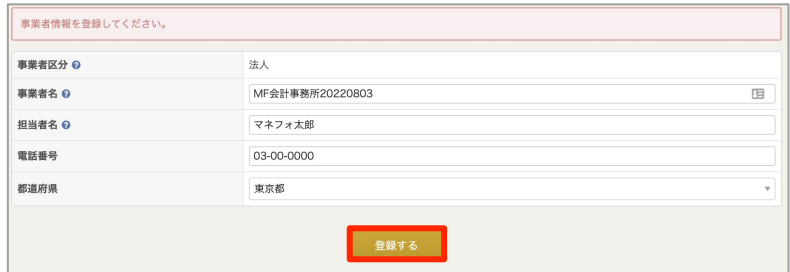

# 11. 給与画面にログイン完了

以上でログイン完了です!

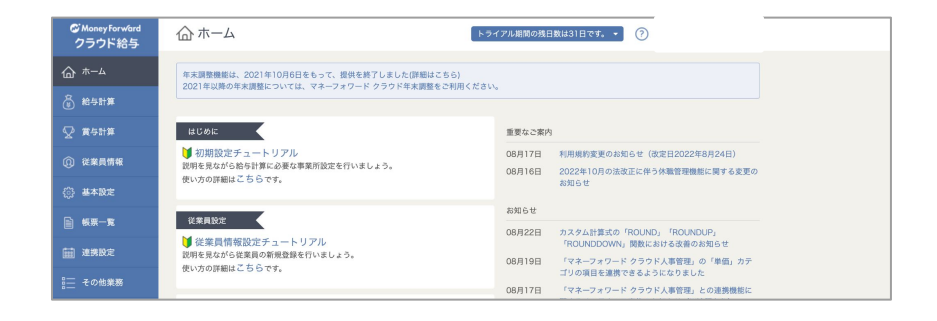

# ■ 初期設定のステップ

顧問先様の給与計算をスムーズに進めるための、初期設定や準備についてご案内します。

### 1 **マネーフォワード クラウドパートナーについて**

- 1. 新規事業者(顧問先)の作成
- 2. 既存事業者の追加方法
- 3. ログイン可否の確認
- 4. 顧問先様情報の確認

#### **事業者設定** 2

- 1. 会社全般の基本設定
- 2. 勤怠・支給・控除項目
- 3. 従業員情報の登録

### **給与計算**

3

- 1. 勤怠データ取り込み
- 2. 給与計算の実施
- 3. 帳票一覧等の確認

マネーフォワード クラウドパートナー

### 【マネーフォワード クラウドパートナー】とは

各顧問先様が利用中のマネーフォワード クラウドサービスを一元管理する士業事務向けの管理画面 です。

士業事務所の職員様は複数の顧問先様の画面にログインする必要があります。

その際に、ログイン情報を一元管理できるマネーフォワード クラウドパートナーのご利用が便利です。

また、顧問先のサービス別承認※を受けることでマネーフォワード クラウドパートナー上での公認メンバー向けプ ランの適用や事務所担当者の割り当てを行うことが出来ます。

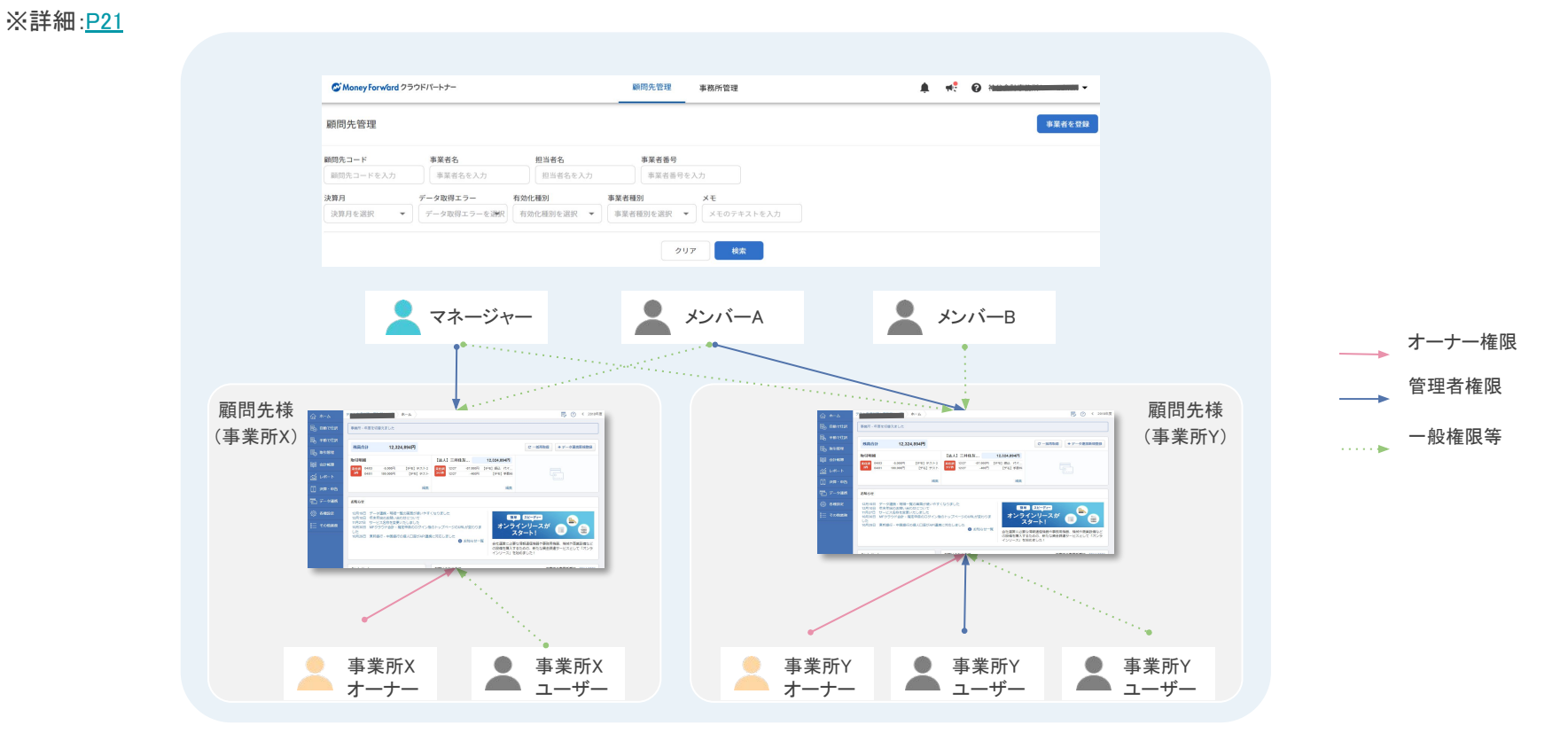

### ②士業事務所様で作成する 顧問先様の登録 - 新規事業者の作成方法

新規の事業所(マネーフォワードアカウント未登録の方)を登録します。

#### 【作成方法】

マネーフォワードクラウドパートナーのホームにある

「❶事業者を登録」をクリックします。

「新規事業者を作成」の「2個別作成」をクリックします。以 下の項目を入力し「8承認申請を送信する」をクリックしま す。

- ・顧問先名
- ・事業者種別
- ・メールアドレス
- ・氏名
- ・承認申請と公認メンバー向けプランの設定

#### 【顧問先の承認方法】

上記で登録した顧問先様のメールアドレスに 承認リンクを掲載したメールが届きます。

サービス別承認が承認されると事業者作成完了です。

#### 会計期間䛾設定について

事業者作成時点では以下の内容で会計期間が設定されます。 変更が必要な場合は、事業者設定画面にて会計期間を修正してくだ さい。

- 個人事業者:1月~12月(編集不可)
- 法人事業者:4月~3月(編集可)

#### 新規事業者登録画面

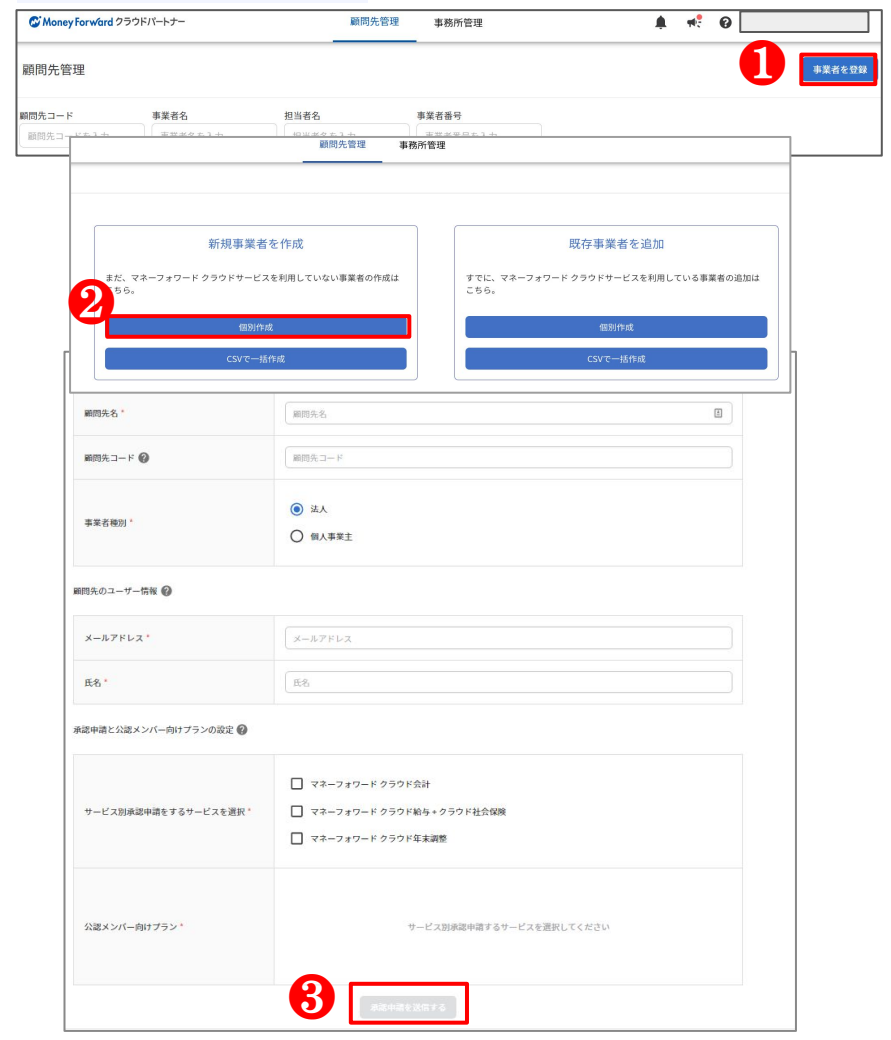

### ■顧問先様の登録 - 既存事業者の追加方法

すでにマネーフォワード クラウドをご利用中の顧問先を、会計事務所の マネーフォワード クラウドパートナー に追加します。

#### 【作成方法】

マネーフォワードクラウドパートナーのホームにある 「1事業者を登録」をクリックします。

「既存事業者を追加」の「2個別作成」をクリックします。

#### <㻿㼀㻱㻼1>

「8事業者番号」を入力し「検索」をクリックします。 <㻿㼀㻱㻼2>

サービス別承認申請をするサービスを選択し、承認申請を送信 します。サービス別承認申請をするサービスを選択し、 「4本認申請を送信」をクリックします。

#### 【顧問先䛾承認方法】

承認申請を送った事業者の 管理コンソールで 全権管理者権限を持っている担当者のメールアドレスに 承認リンクを掲載したメールが届きます。 サービス別承認が承認されると事業者作成完了です。

### 注意事項

他事務所のクラウドパートナーでサービス別の承認を受け ているサービスについては、承認申請を送ることが出来ま せん。(右図※赤枠)

承認申請を送りたい場合は、他事務所のサービス別承認を 解除する必要がございます。その際は弊社営業担当へご連 絡ください。

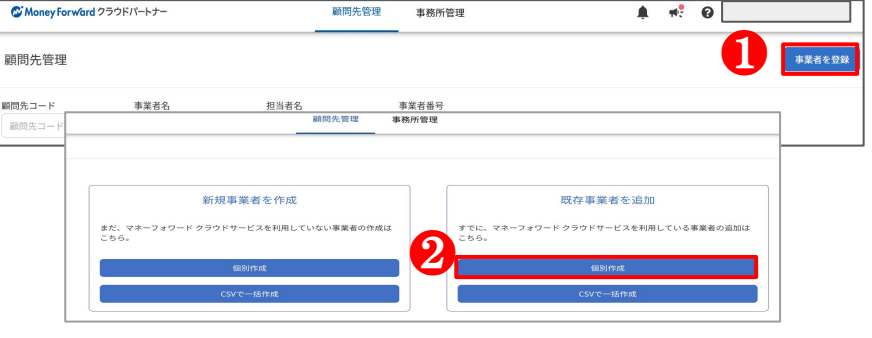

#### **<STEP1>** 事業者番号䛾検索

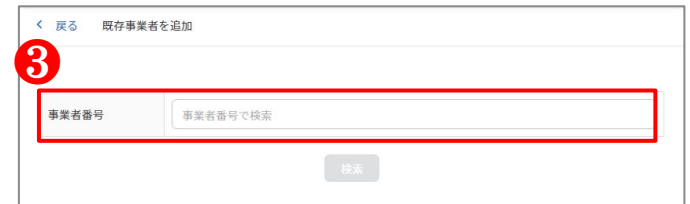

#### **<STEP2>** サービス別承認䛾申請

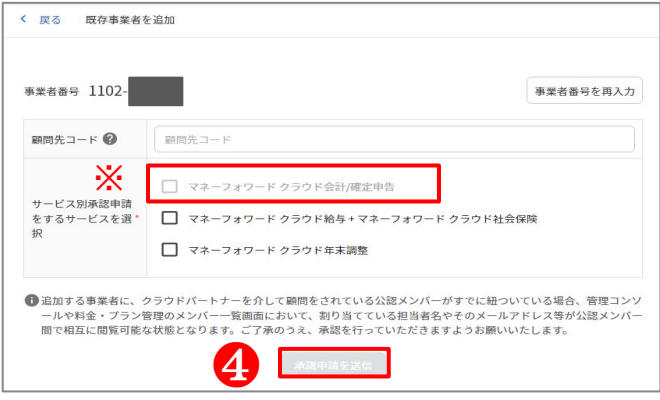

### ■ (参考)顧問先様情報の確認

各顧問先の詳細情報画面で顧問先のログイン設定や契約情報を確認する方法についてご説明します。

### 【対象ページ】

「顧問先管理」ホームの顧問先一覧画面で「事業者名」を クリックします。上部タブの「顧問先情報」からご確認いた だけます。

### 【表示項目】

#### <共通>

- 基本情報
- サービス別承認
- 各サービスへのログイン
- メモ

#### <有効化種別>

有効化種別の下記項目は、該当する顧問先のみ表示され ます。

- クレジットカード払い
- 公認メンバー向けプラン適用
- クーポン/無料トライアル
- プロダクトキーの有効期間終了日

#### 公認メンバー向けプランの適用

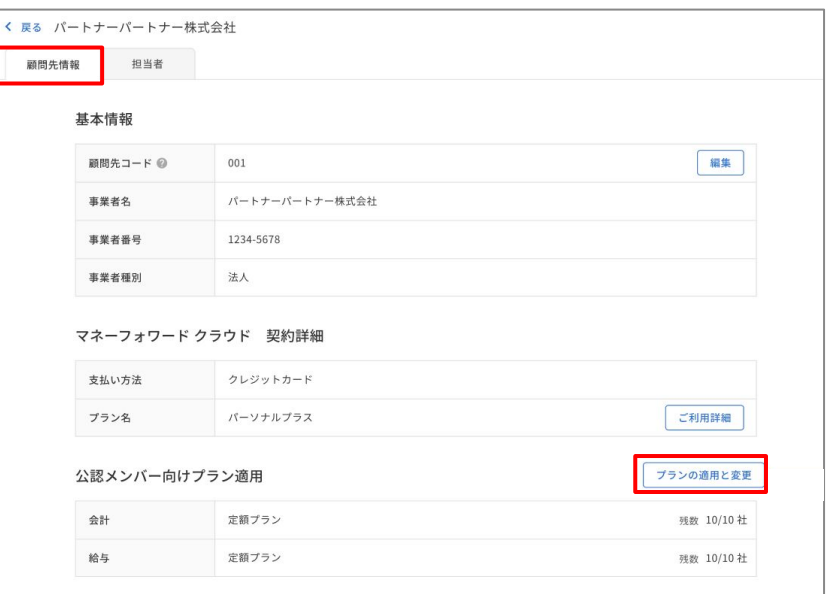

### ■ (参考) サービス別承認/解除、顧問先解除

各顧問先の詳細情報画面でのサービス別承認の申請/解除、また顧問先解除の方法についてご 説明します。

「顧問先管理」ホームの顧問先一覧画面で「事業者名」をクリックしま す。上部タブの「顧問先情報」が対象ページです。

#### 【ご利用方法】

<サービス別承認の申請方法>

承認申請を送りたいサービス䛾「❶承認を申請」をクリックし「承認メー ルを送信」を選択すると承認依頼完了です。

#### <サービス別承認の解除方法>

解除したいサービスの「2承認の解除」をクリックし、 「承認解除を実行」を選択すると解除完了です。

#### <顧問先解除の方法>

画問先情報画面の最左下部にある「8顧問先を解除」をクリックし、 「顧問先解除を実行」を選択すると解除完了です。

# 上海事項

顧問契約が終了した際には、必ず上記顧問先の解除を行ってくだ さい。顧問先の解除が行われると、各サービスに登録されている担 当者䛾削除が行われます。

※各サービスで削除できない状態にある担当者は、別途削除のた めの操作が必要になることがあります。

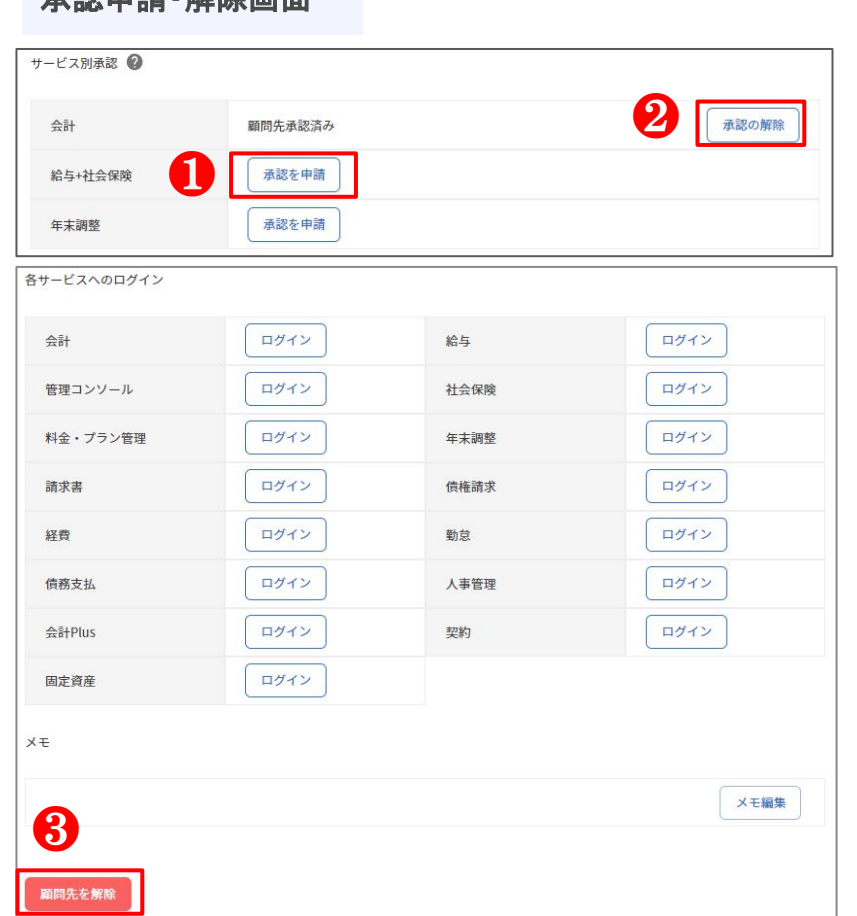

表示 医心包 医心包 医心包

# <span id="page-21-0"></span>■ (補足)担当者の割り当てについて

クラウドパートナーの担当者様が各顧問先様にログインするためには、該当の顧問先様に対して担当 者様の割り当てが必要です。

※担当者様自身が作成/追加した顧問先様へは、自動で担当者様の割り当てが行われるため、下記 操作は不要です。

#### 【対象ページ】

「顧問先管理」ホームの顧問先一覧画面で「事業者名」をク リックします。上部タブの「担当者」が対象ページです。

#### 【割り当て方法】

担当者名と割り当てるサービスを選択し保存します。

#### 【担当者䛾権限について】

割り当てされた担当者は、右記の権限で各サービスに 登録されます。 ※各サービスの最上位権限となります。

#### 割り当てられた担当者の権限

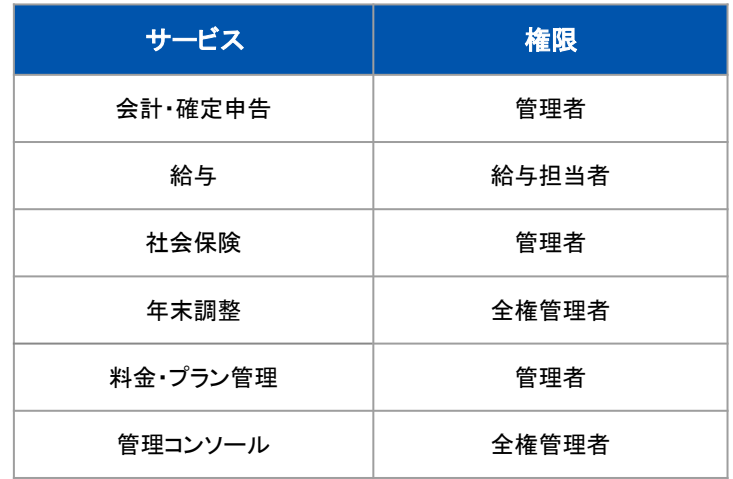

# ■利用開始にあたっての注意点

### マネーフォワード クラウド給与の利用開始

顧問先様のマネーフォワード クラウド会計 へ全権管理者の権限をお持 ちのアカウントでログインし、

「他サービス>クラウド給与」からマネーフォワード クラウド給与の画面 へ遷移します。

マネーフォワード クラウド給与にログインできたら、事務所職員の方を 給与担当者として追加してもらいましょう[。※参考](https://support.biz.moneyforward.com/payroll/guide/login/lo02.html#ttl02)

#### ※士業事務所様が代理対応する場合の手順も上記と同様です。 ※全権管理者以外ではマネーフォワード クラウド給与への初回ログイ ンができないためご注意ください[。※参考](https://support.biz.moneyforward.com/payroll/news/new-feature/20210709.html)

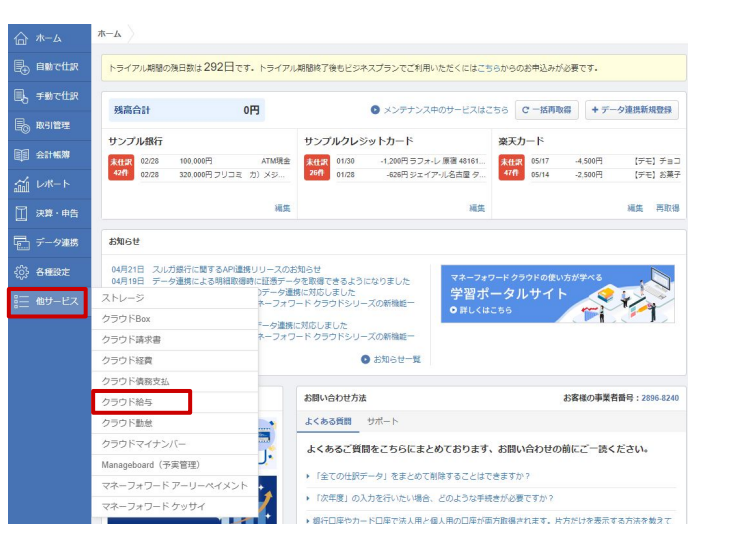

※契約形態や現在のプランによっては利用できないことがございます。料金プランの詳細についてはちら からご確認ください。

※マネーフォワード クラウド会計の新規事業者作成方法は「マネーフォワード クラウド会計 導入マニュア ル」のマニュアルをご覧ください。

※マネーフォワード クラウド給与、マネーフォワード クラウド会計の初期設定マニュアルはBizBASEポータル の「学習コンテンツ>マニュアル資料」からご確認いただけます。

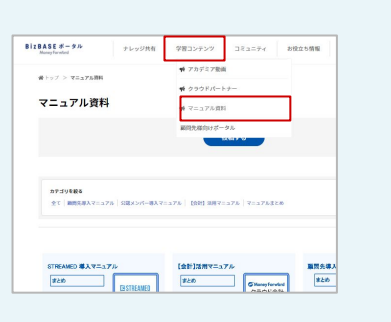

# 3

# <span id="page-23-0"></span>事業者設定

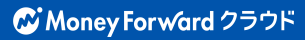

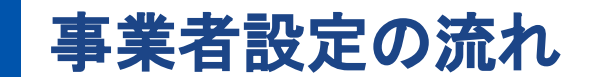

マネーフォワード クラウド給与を利用するため、必要な各情報を入力します。

運用までのイメージ

顧問先様の事業者アカウントにログインして、事業者設定を行いましょう。 また、運用開始までのステップを掴んでおきましょう。詳細は <u>こちら</u>をご確認ください。

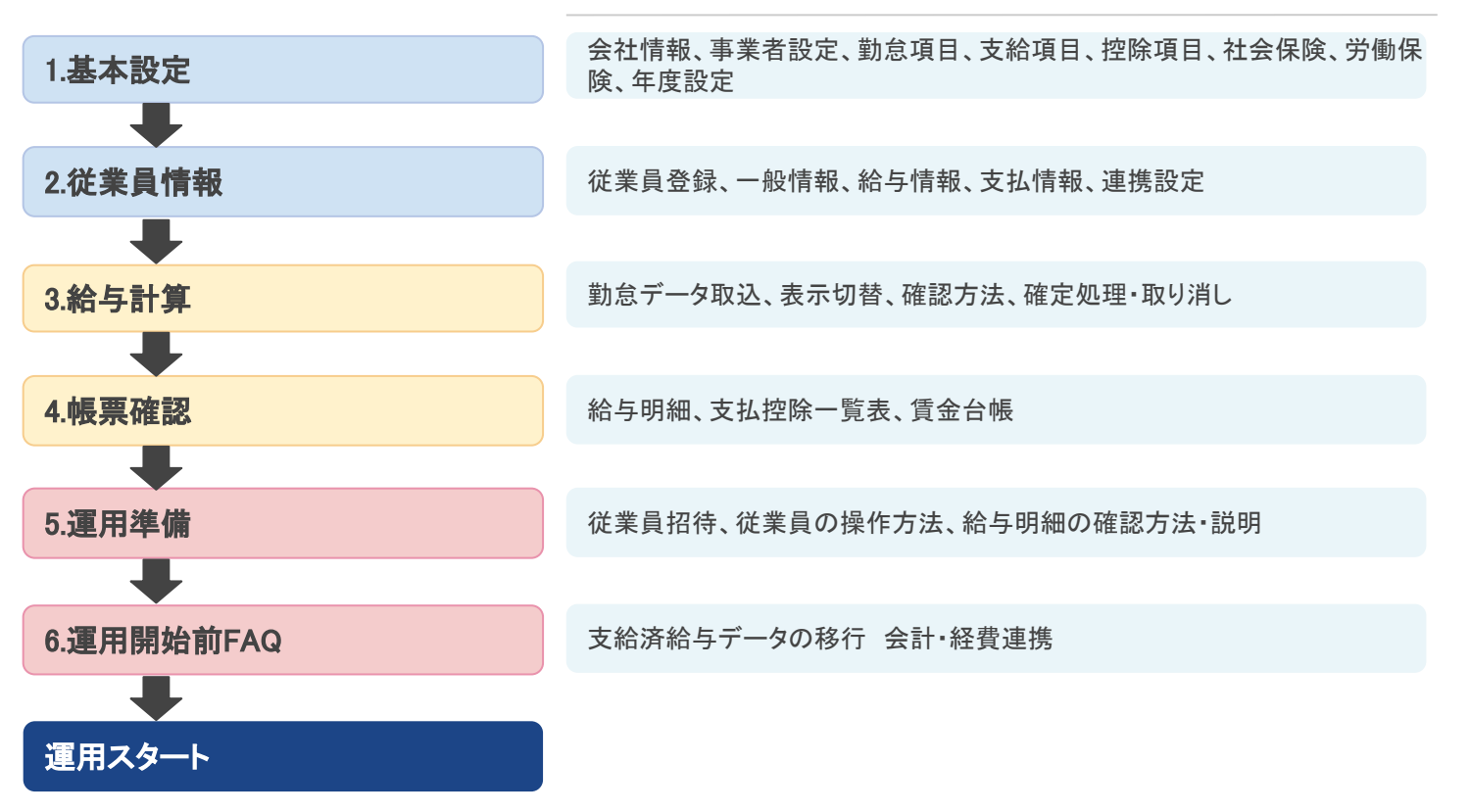

設定項目

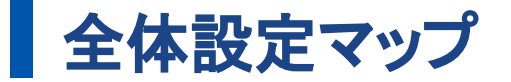

大きく分けると「基本設定」と「従業員情報」を元に給与計算を行います。 給与計算は上記2要素の設定+勤怠データによって計算される仕組みです。

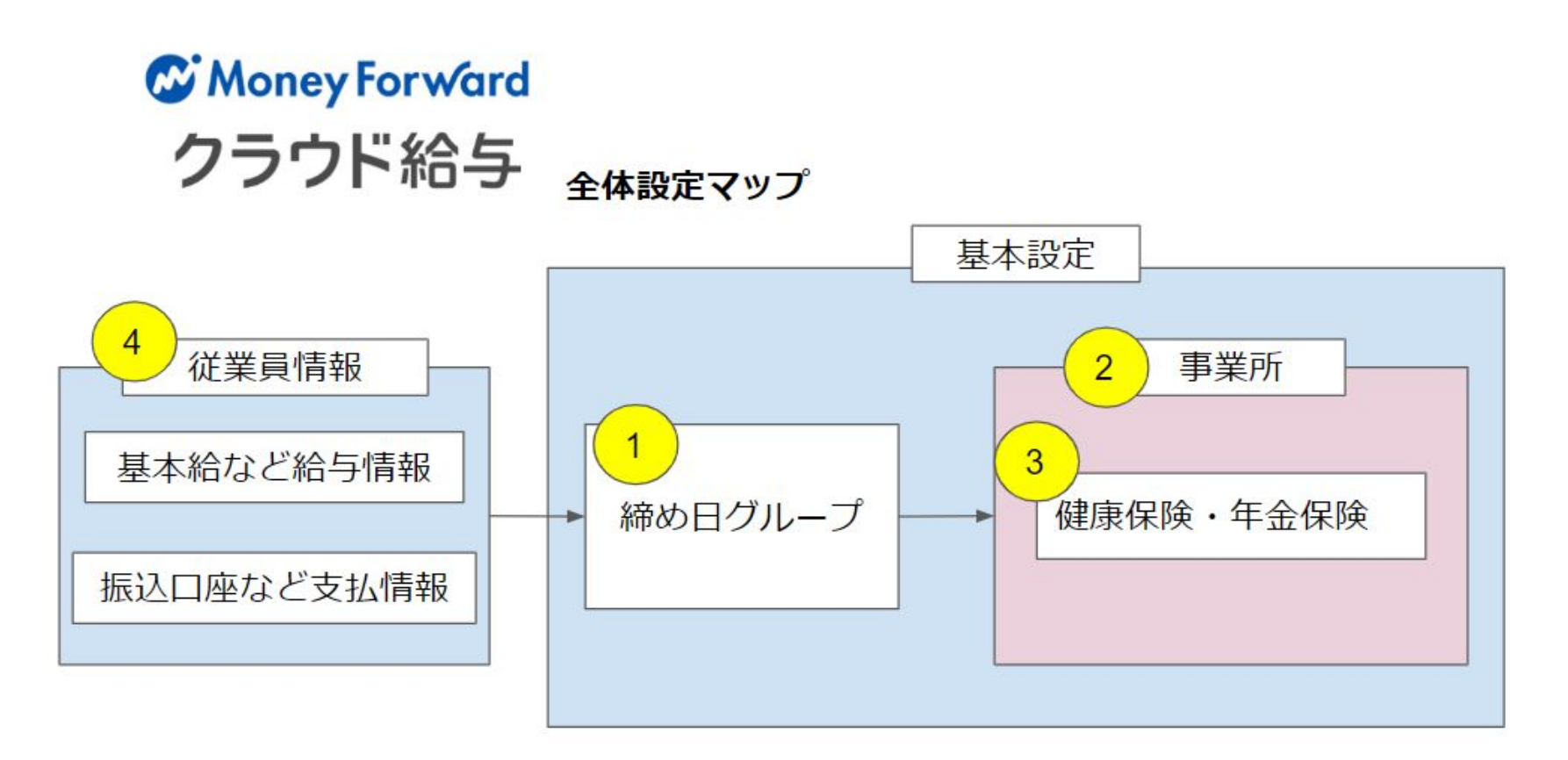

# ■ 各項目の設定(ガイドリンク付)

### 給与計算に必要な情報を入力します。基本的な設定方法については、[こちらを](https://support.biz.moneyforward.com/payroll/guide/guide01)ご覧ください。

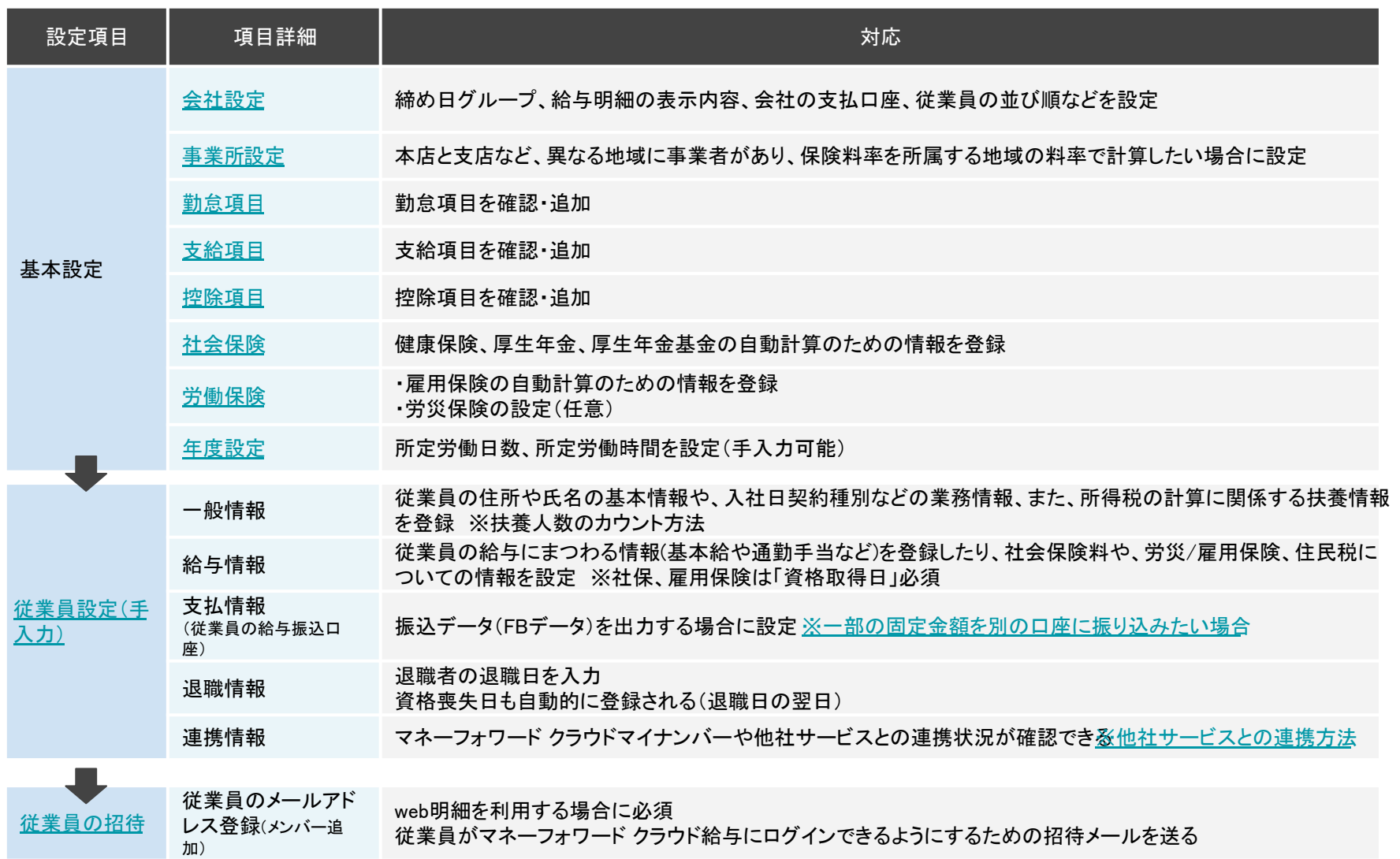

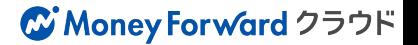

### ■全体設定マップー基本設定

大きく分けると「基本設定」と「従業員情報」を元に給与計算を行います。 給与計算は2要素の設定と、勤怠データによって計算される仕組みです。

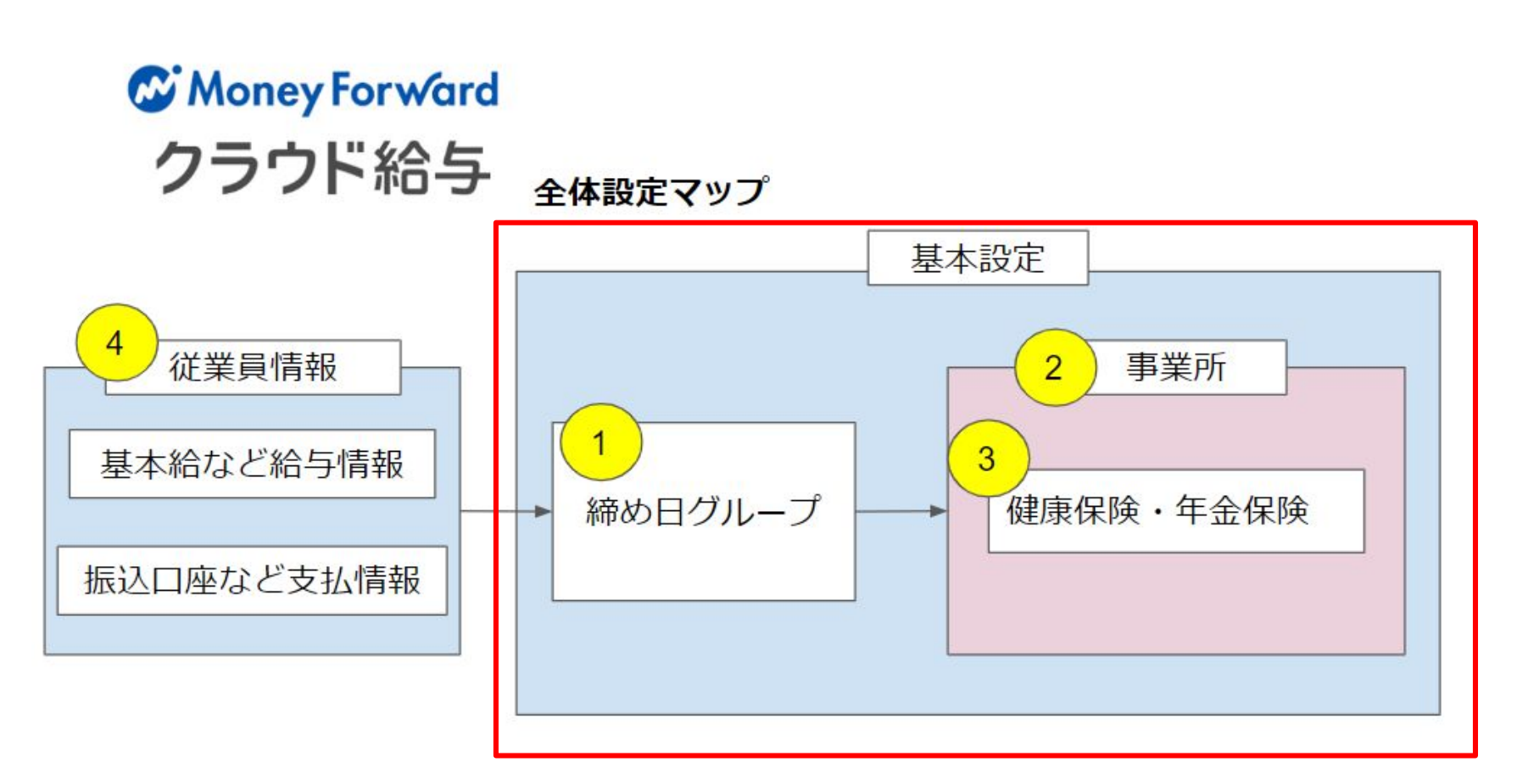

### ■ まくある質問/留意事項

よくある質問の中の代表的なものを抜粋して以下に記載します。 その他運用上でお困りの際は[こちらか](https://support.biz.moneyforward.com/payroll/faq)ら検索・ご確認ください。

### ■**従業員情報のステータス管理**

従業員情報は、在職/退職の2種類のみステータス管理が可能です。 産休や育休などの場合は [こちら](https://support.biz.moneyforward.com/payroll/guide/howto-employee/hel02.html#ttl05)の方法で設定をお願いいたします。

#### ■**支給項目の条件分岐について**

支給項目内䛾カスタム計算式機能をご利用いただくことで条件分岐を設定することができる場合がござ います。

例)月に3日以上欠勤した場合に欠勤控除を設定する:「IF(欠勤日数≧3,控除基礎/所定労働日数(月平 均)\*欠勤日数,0)」

条件分岐以外にも残業手当の端数処理や日割計算などにご活用いただけます。 カスタム計算式䛾設定方法䛿 [こちら](https://biz.moneyforward.com/support/payroll/guide/setting/se13.html)をご覧ください。

#### ■**給与計算確定取り消しの注意点**

給与計算の確定処理後、確定処理を取り消す場合はバックアップデータをとっていただくことを推奨して います。運用前に[こちら](https://support.biz.moneyforward.com/payroll/faq/payroll-error/cancel-payroll.html)をご確認ください。

## ■全体設定マップー従業員情報

大きく分けると「基本設定」と「従業員情報」を元に給与計算を行います。 給与計算は2要素の設定と、勤怠データによって計算される仕組みです。

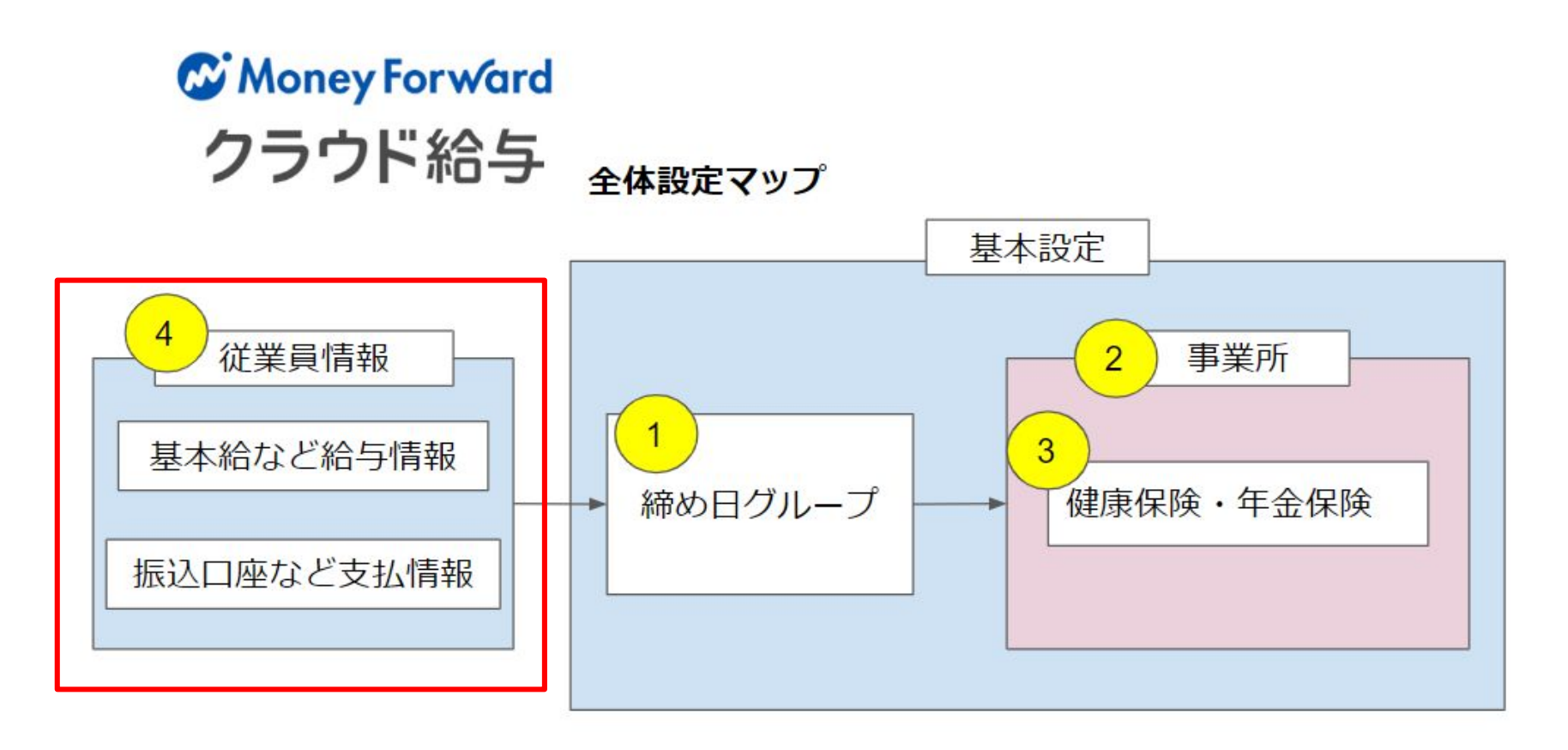

### ● 従業員情報の登録方法

顧問先様の従業員情報を登録する方法は4パターンあります。

従業員数が多い場合や、既存のソフトによっては、手入力以外の登録方法をおすすめします。

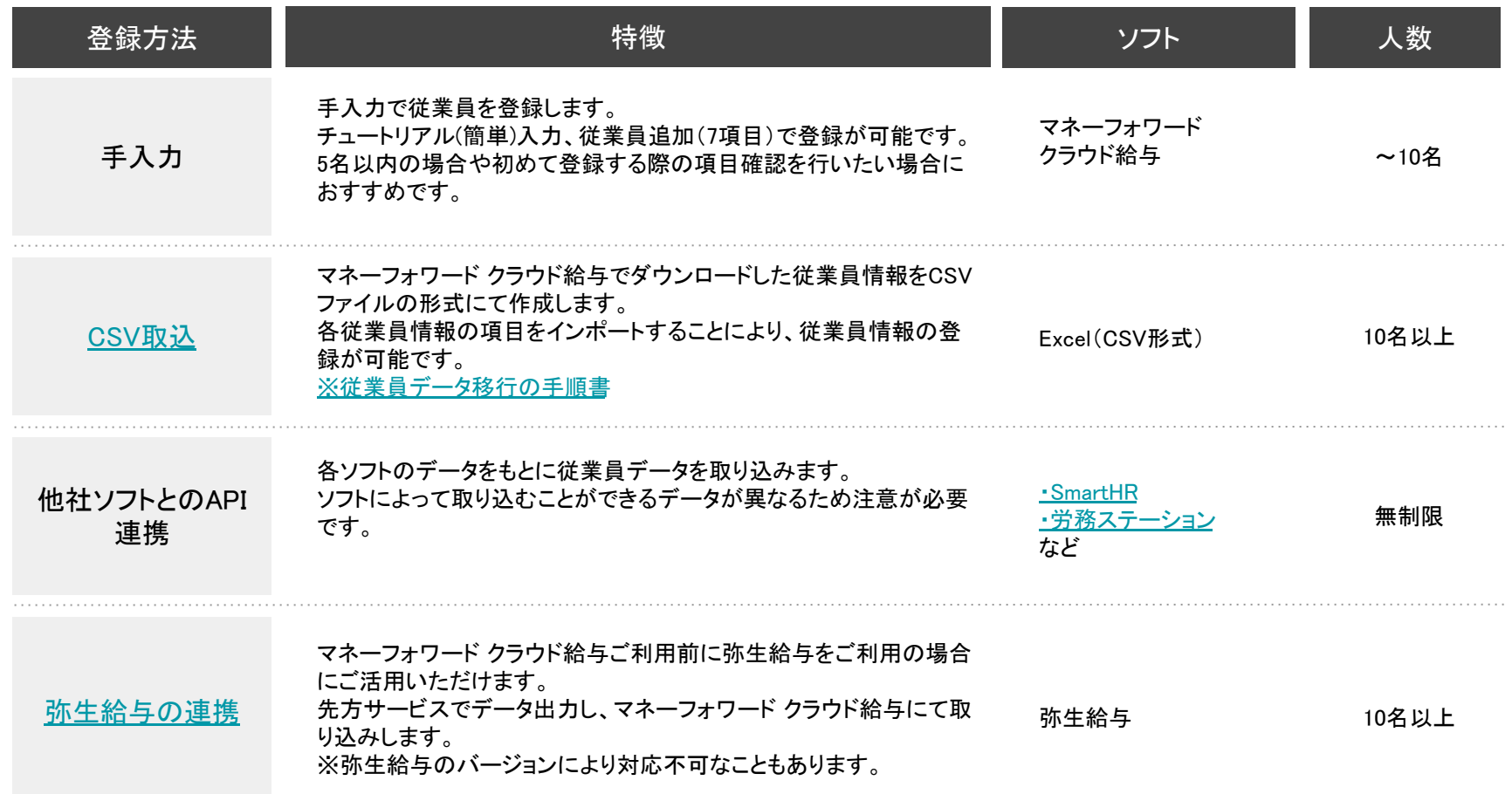

# ■ (参考)従業員情報の移行(1/5)

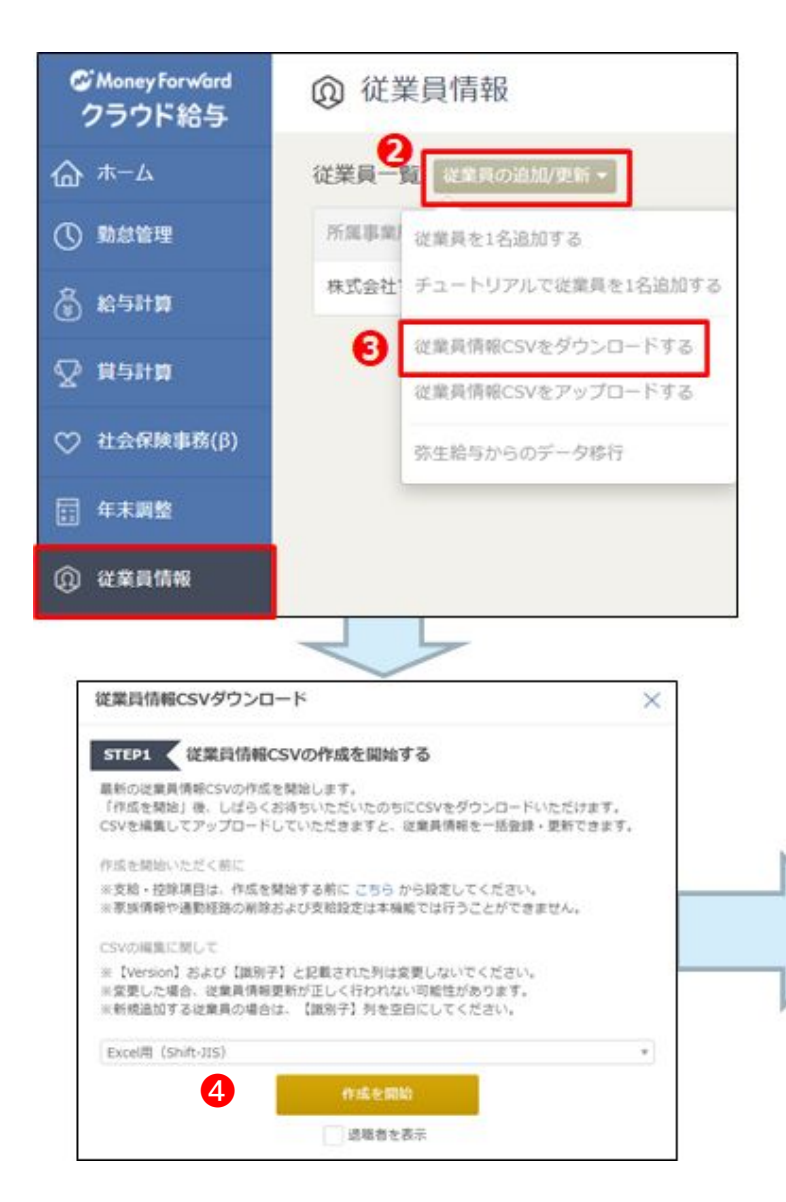

### ●従業員情報> 2従業員の追加/更新> **る従業員情報CSVをダウンロードする をクリック** します。

その後表示されるステップに沿って、従業員情 報CSVをダウンロードすることができます。( 6 **最新版をダウンロード**をクリック) ※詳細は[こちら](https://biz.moneyforward.com/support/payroll/guide/employee-management/em07.html)

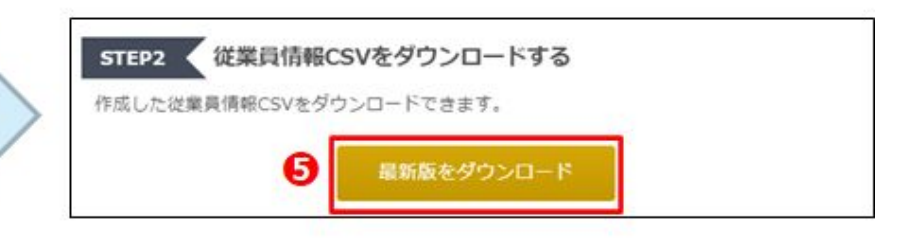

### ■ (参考)従業員情報の移行(2/5)

### 元データを移行データに貼り付けます。元データとMFでヘッダーの項目名が異なっている場合もあるので気をつ けて移行してください。まずは貼り付けて作成を行い、データの内容は次ページにて整えます。

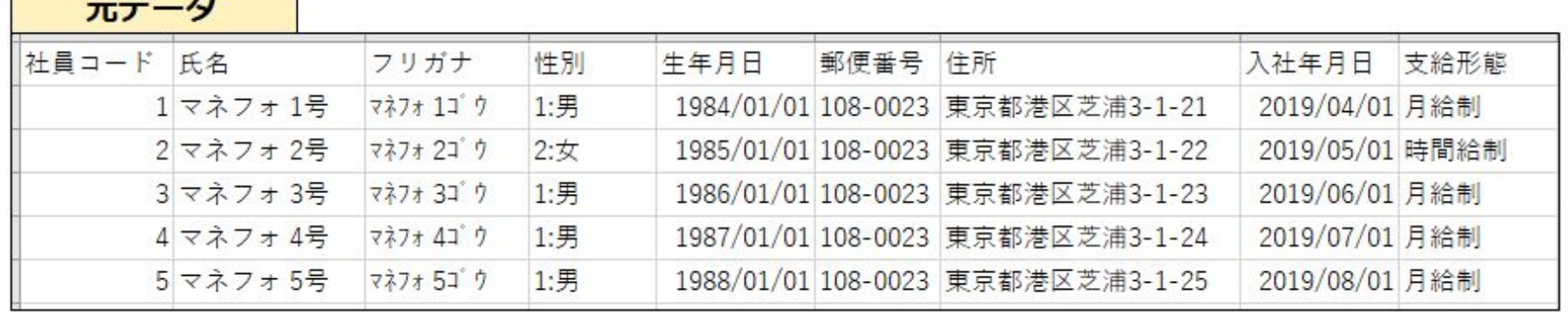

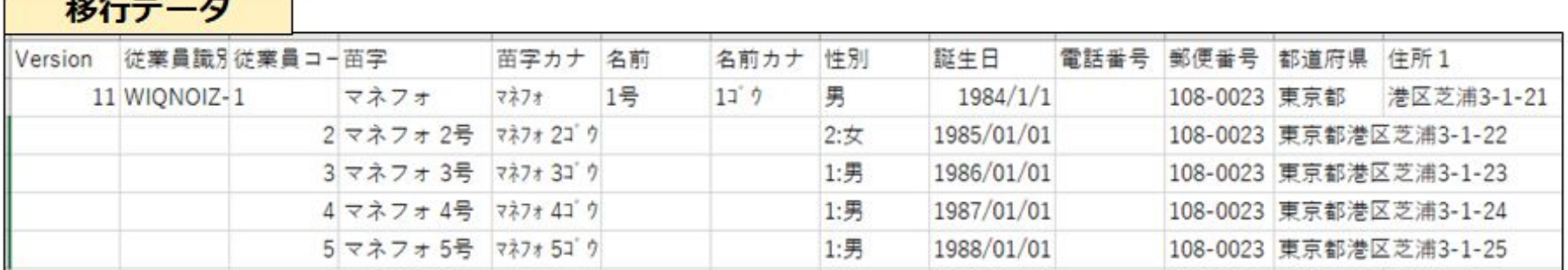

※今回の例ではマネフォ1号はすでに登録しているので、移行しなくてかまいません。

#### ●作成のポイント

#### 移行データはエクセル形式で作成してください。

MFの移行データはCSV形式でダウンロードされるので、一度エクセルに変換して保存してください。 CSVのまま作業をすると数字の頭に「0」がついている場合、消えてしまうことがあります。 (例えば口座番号が0123456の場合、123456の6桁になってしまいます。)

### ■ (参考)従業員情報の移行(3/5)

貼り付けたデータをMFのヘッダーに合わせて整えます。例えば、元データの氏名は1項目に苗字と名前が入っ ていますが、MF形式では苗字と名前の2項目に分けて記載します。また、住所は都道府県とそれ以降でデータ が分かれます。

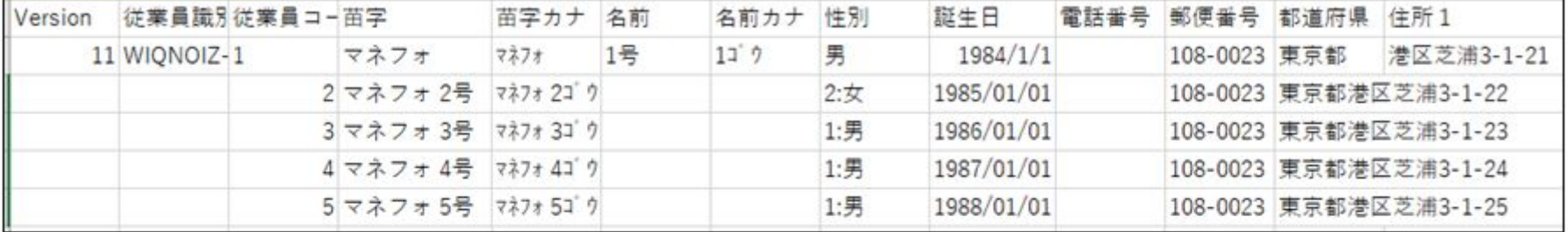

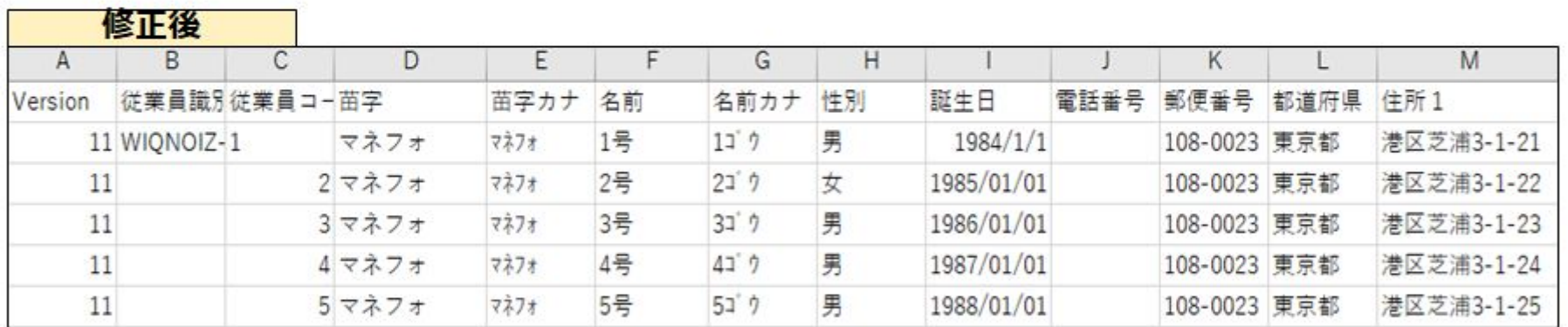

●作成のポイント

A列の「Version」:移行データに入っている数字 (2020年1月時点は「11」) を全員に適用してください。 B列の「従業員識別子」:新規で取り込む際は空欄でかまいません。一度MF給与に登録された従業員には自動で割り 当てられます。なので、今回はマネフォ1号のみ付与されています。ほかにも「識別子」と記載してある項目がありま すが、マネフォ1号以外の人は空欄でかまいません。

## ■ (参考)従業員情報の移行(4/5)

口座番号の先頭「0」が消えないようにする関数

口座番号の先頭に「0」がつく方は必見です。 先頭の「0」が消えないよう、下記関数を使うことで先頭の「0」を固定することができます。 =TEXT(口座番号のセル,"0000000")

### 元データが複数ファイルに分かれている際に使う関数

各ファイルに存在している従業員の人数や並び順がバラバラの場合は、そのまま各ファイルのデータを貼り 付けてもずれてしまいます。その際には、VLOOKUP関数を使います。 ※すべての元データに従業員番号がある場合のみ利用できます。

まずは移行対象者の従業員番号を移行データに入力あるいは元データから貼り付けしてください。 その後に移行データ上で下記関数を利用します。

=VLOOKUP(従業員番号のセル,元データの従業員番号の列~移行したい項目の列を指定,移行したい項目 の列番号※ false)

※「移行したい項目の列番号」は従業員番号の列を1としてカウントして何列目に入っているのかを入力しま す。

# ■ (参考)従業員情報の移行(5/5)

作成した移行データを取り込みます。エクヤル形式で作成した場合、CSV形式で保存しなおしてから取り込みを行います。

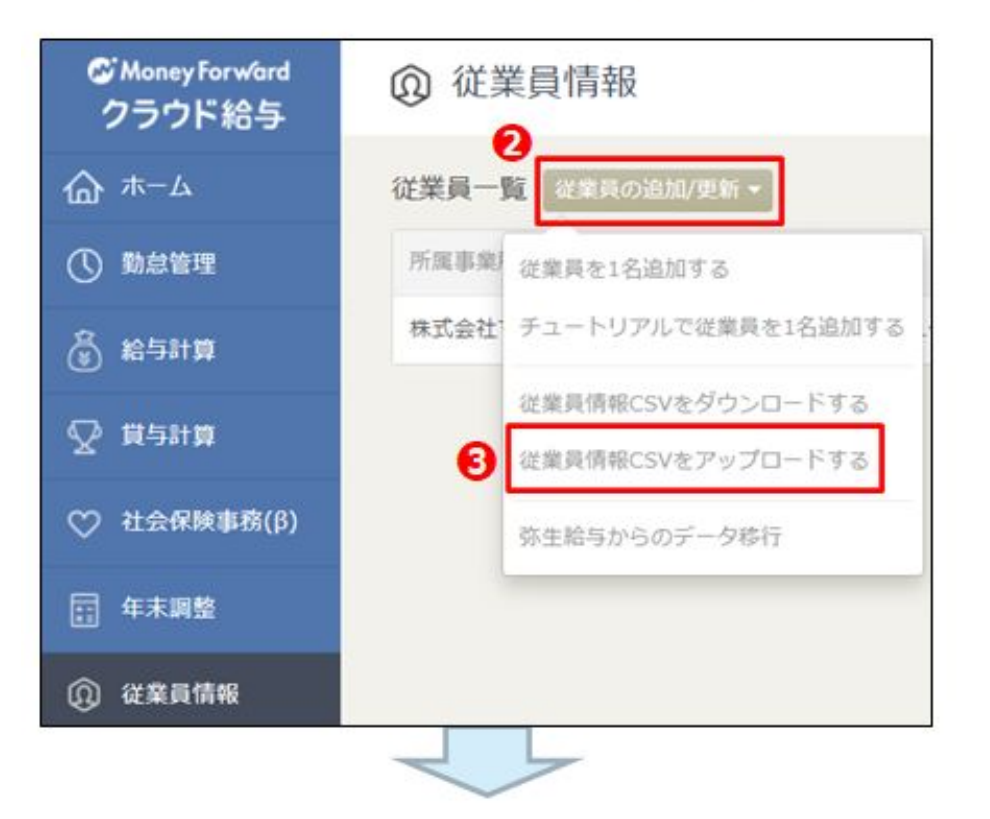

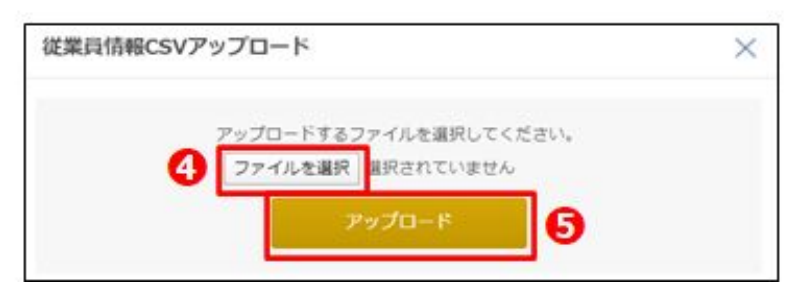

### **❶従業員情報>2位業員の追加/更新> ◎従業員情報CSVをアップロードする をクリック** します。

4ファイルを選択から移行データを選択し、6 アップロードから取り込みます。

取り込みが完了すると自動で従業員情報の画 面に切り替わります。

※詳細は<u>[こちら](https://wordpress04-uploads.moneyforward.com/wp-content/uploads/sites/3/2020/04/%E3%80%90%E6%89%8B%E9%A0%86%E6%9B%B8%E3%80%91%E5%BE%93%E6%A5%AD%E5%93%A1%E3%83%87%E3%83%BC%E3%82%BF%E7%A7%BB%E8%A1%8C_v1.pdf?_ga=2.244116805.1706971464.1611532508-111369281.1534495597)</u>

# 4

# <span id="page-36-0"></span>給与計算

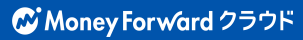

### 給与計算 運用開始前に確認したい細やかな設定

給与計算はどのように勤怠データを取り込み・入力するかが重要です。

### 運用開始前に確認したい細かな設定

### 勤怠データの取込み

マネーフォワード クラウド給与の勤怠データを取り込む方法は以下の通りです。 ご利用になりたい勤怠ソフトによって、取込方法をお選びください。

- 1. [連携サービスから取込\(API連携\)](https://support.biz.moneyforward.com/payroll/guide/payroll/payr04.html)
- 2. [他社ソフトからCSVインポート](https://support.biz.moneyforward.com/payroll/guide/integrations/in09.html)
- 3. [CSVインポート](https://support.biz.moneyforward.com/payroll/guide/payroll/payr07.html)
- 4. 手入力

初めてAPI連携を利用する場合は、連携設定/従業員情報の取り込み/勤怠項目の単位設定が必要です。 ※各項目の設定方法に関しては[、こちら](https://support.biz.moneyforward.com/payroll/guide/payroll/payr04.html)のサポートサイトをご参照ください。 ※**連携時には勤怠のデータと、マネーフォワード クラウド給与に登録された従業員コードが完全一致してい る必要がありますのでご注意ください**。

### ■ CSVインポートご利用時の注意

勤怠ソフトによっては、TEXT関数などによる加工が必要な場合がございます。 活用シーン)CSVデータのダウンロード時に「001」という従業員コードが「1」と、0落ちして表示されている。

### 勤怠データの取り込み API連携 1/2

他サービスのプログラムと接続し機能の一部を共有する仕組みです。マネーフォワード クラウド給与では他社 サービスにて取得可能な「接続文字列」を入力することで連携可能です。API連携によって、ワンクリックでの情報 取り込みが可能になります。

### **1. API連携方法**

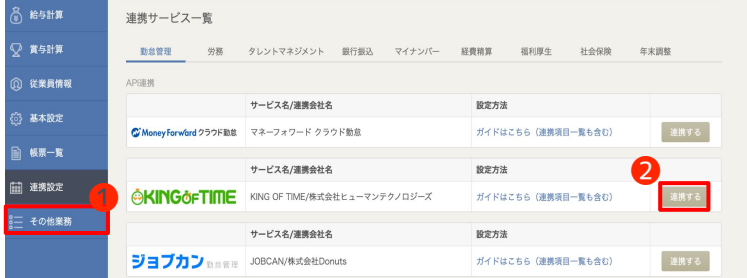

マネーフォワード クラウド給与と他サービスを連携 させます。 ❶**連携設定**>❷**(任意のサービス)連携する**をク

リックし接続文字列入力で連携が完了します。

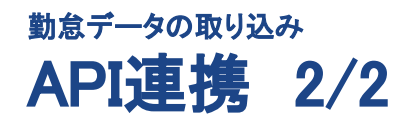

### **2. 勤怠データの取り込み**

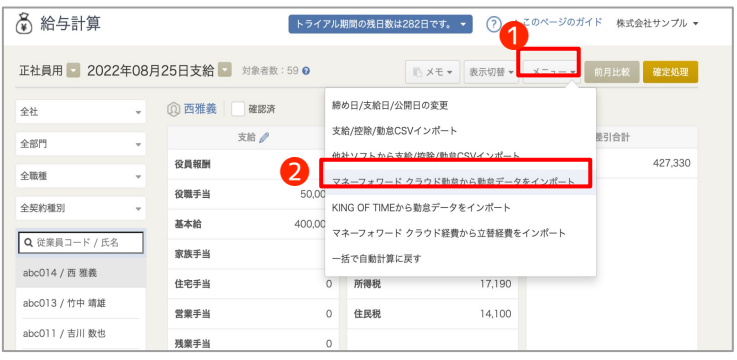

 $\mathcal{L}_{\rm{max}}$ 

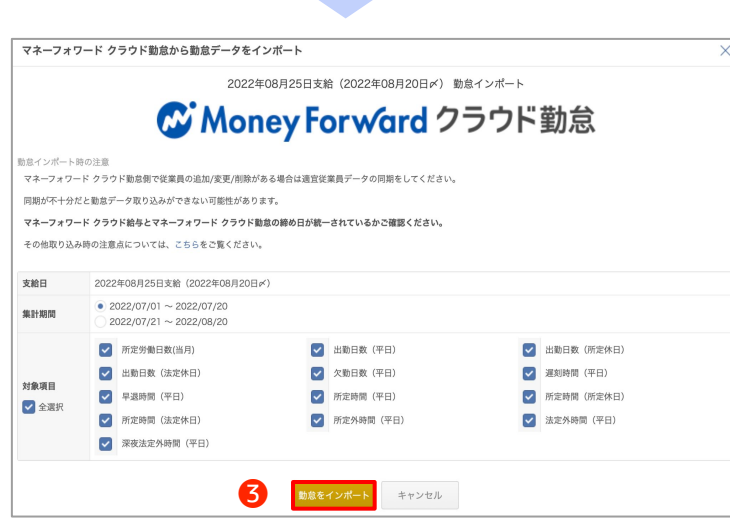

給与計算画面では、連携した勤怠ソフトから勤怠 データの取込みができます。 例えば、マネーフォワード クラウド勤怠の場合 ❶**メニュー**>❷**マネーフォワード クラウド勤怠から 勤怠データをインポート**をクリックすると、マネー フォワード クラウド勤怠の勤怠情報の同期が行えま す。

取り込みたい勤怠データの **対象期間**と**対象項目**を選択して、 ❸**勤怠をインポート**をクリックします。

**POINT 勤怠データについて**

■ **取り込み勤怠データ** 「今月度分」もしくは「前月度分」で選択可能です。 ■ **締め処理(勤怠確定)前でも取り込み可能です。** ※マネーフォワード クラウド勤怠の場合 ■ **勤怠の取り込み後、勤怠データを一括クリアすることも できます。**

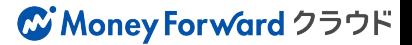

### 勤怠データの取り込み CSVインポート

支給金額、控除金額などCSVデータで取り込みを行うことも可能です。

毎月変動し、勤怠データからは計算が難しい支給金額(皆勤手当や歩合手当)などはCSV取り込みを行うこと で、一括での金額取り込みが可能です。

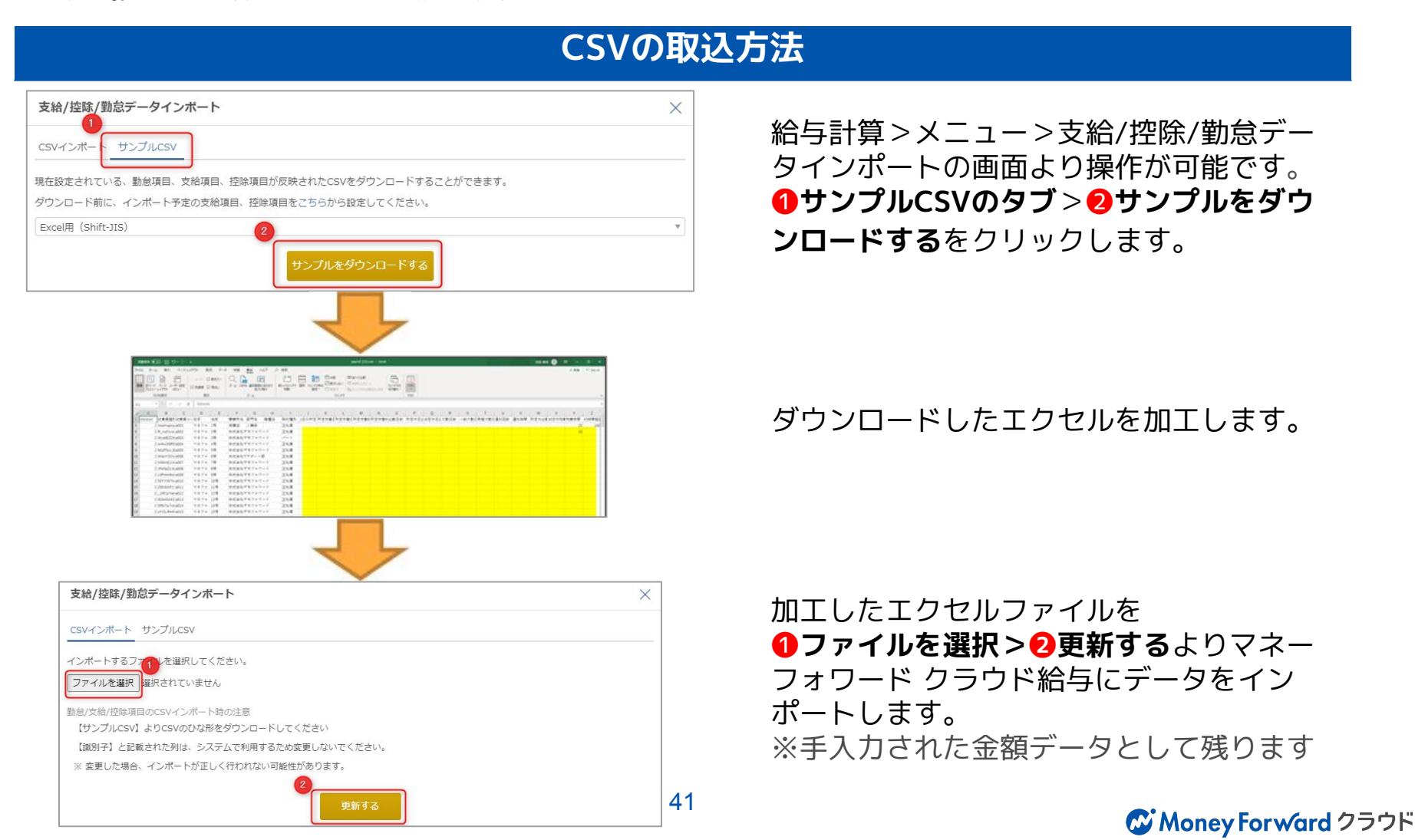

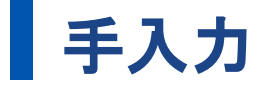

### **1. 手入力方法**

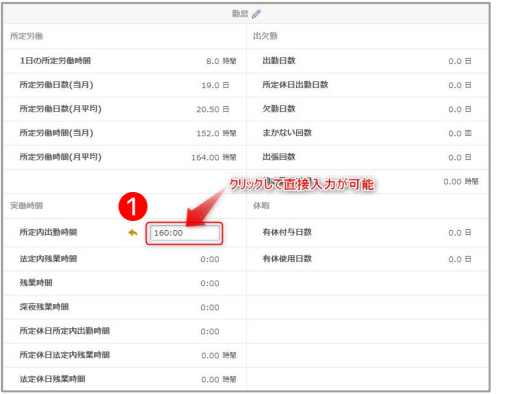

勤怠データは、支給額/控除額/差引合計欄の下方にて、 ❶**金額をクリックする**ことで、手入力を行うことができ ます。

※所定内出勤時間や残業時間を手入力することで、支給 額が自動計算されます。

### **2. 一括入力モード**

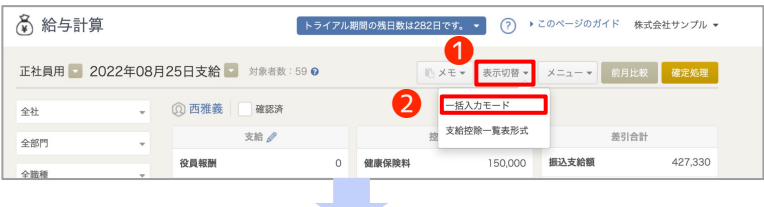

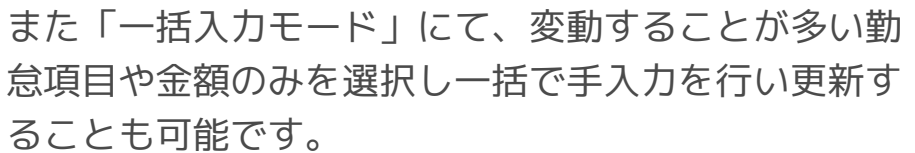

❶**表示切替>**❷**一括入力モード**をクリックします。

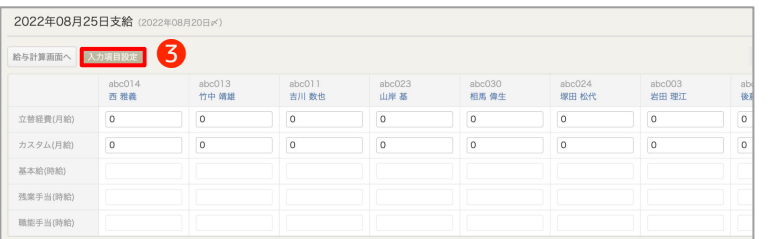

❸ ❸**入力項目設定**より、一括入力したい項目にチェック を入れます。 入力項目の設定が完了しますと、下側に該当項目の入 力ボックスが表示されます。

# ■Tips1.給与計算・従業員情報・基本設定は別タブ表示

「新しいタブをひらく」機能を活用することで読込待ち時間を減らすことができます

別タブの開き方…右クリックし、新しいタブで開くまたはCtrlキーを押しながらクリック

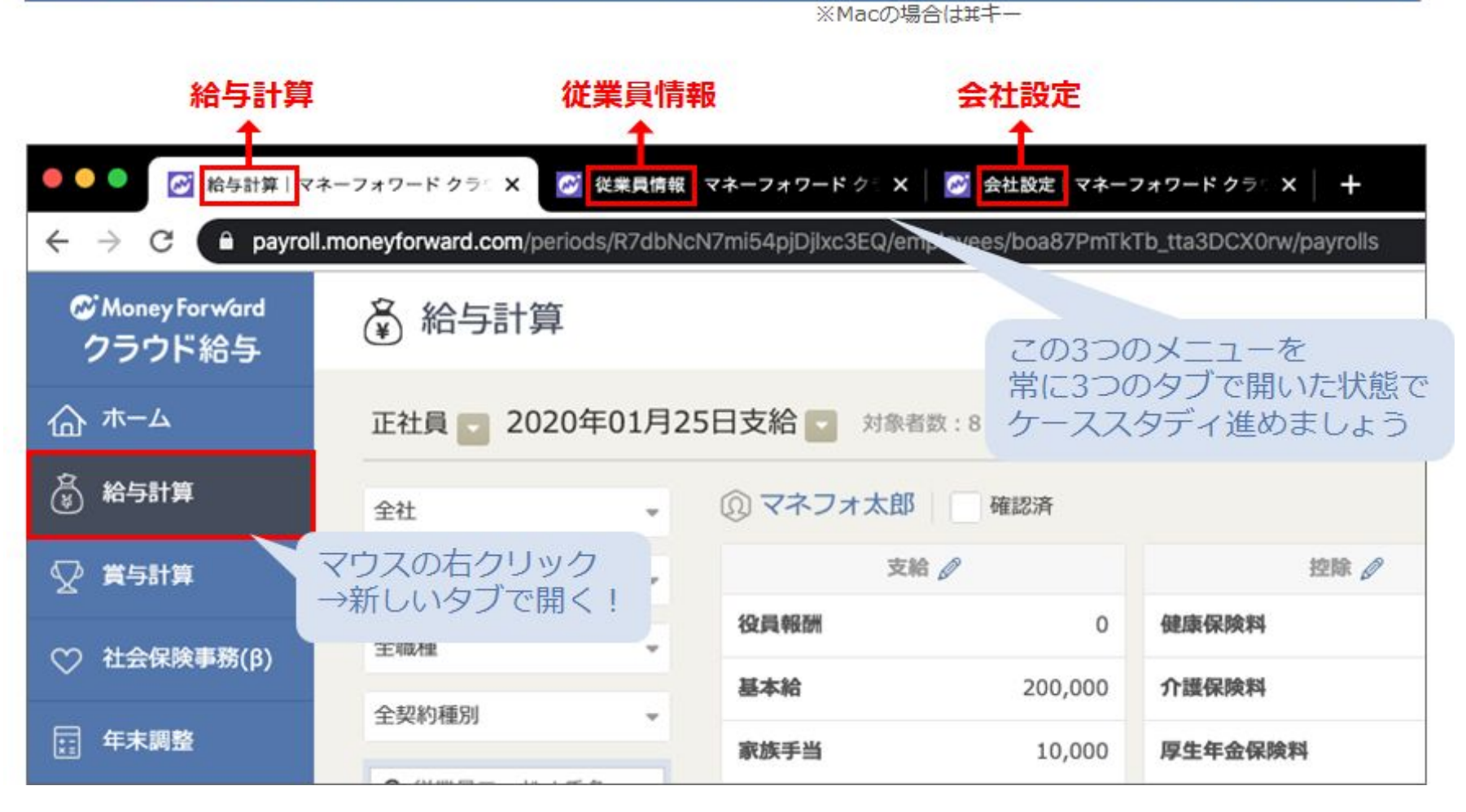

### ■ Tips2.並列思考とタブ移動

#### よく使う操作は、マウスは使わずキーボード操作で完結しましょう  $\overline{\phantom{a}}$

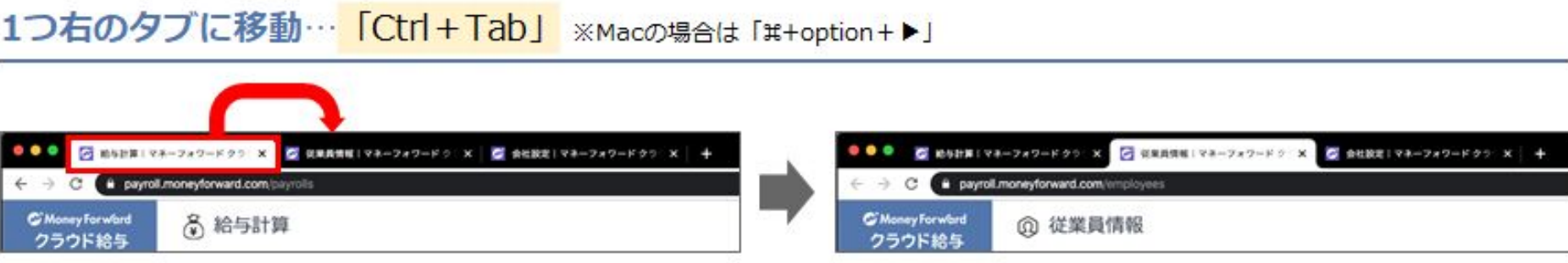

### 1つ左のタブに移動… 「Ctrl+Shift+Tab」 ※Macの場合は「#+option+4」

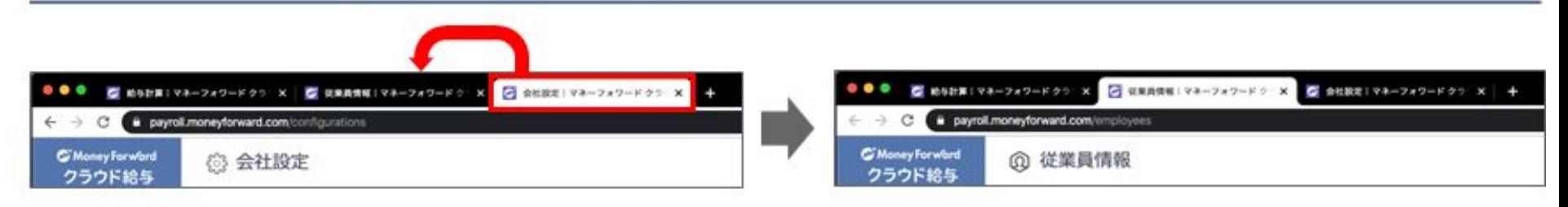

### タブを閉じる… 「Ctrl+W」 ※Macの場合は「%+w」

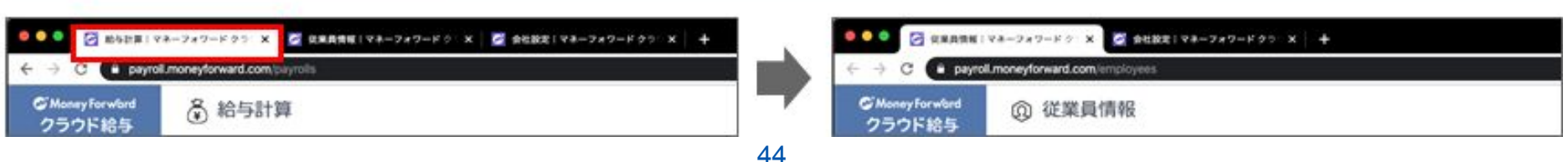

# Tips3.画面更新は「F5」

よく使う操作は、マウスは使わずキーボード操作で完結しましょう

画面を更新… 「F5」 (Windowsの場合)

 $[#+R]$ (Macの場合)

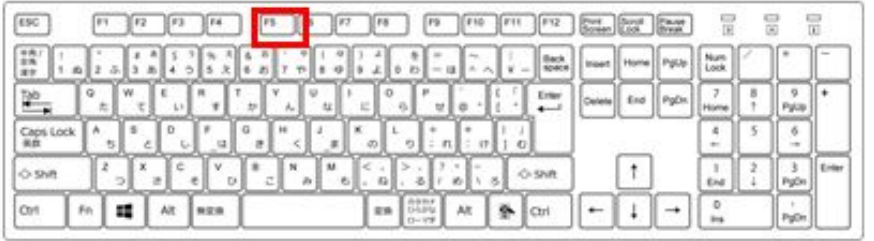

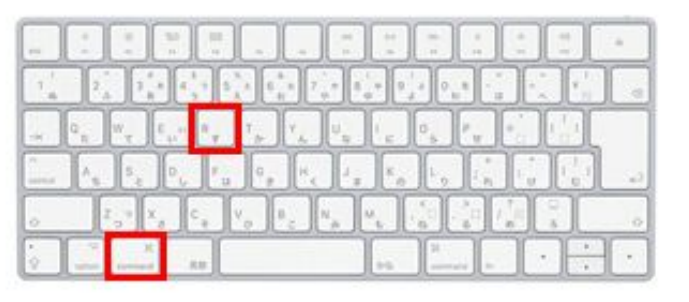

**BPOINT** 

○ をクリックしても画面更新可能です。

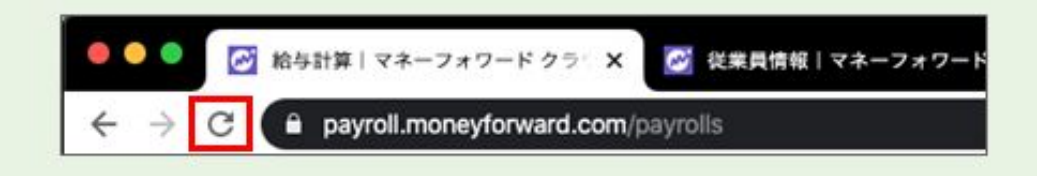

※設定により「Ctrl+F5」で更新されることもあります

# ■給与計算確定取り消しについて

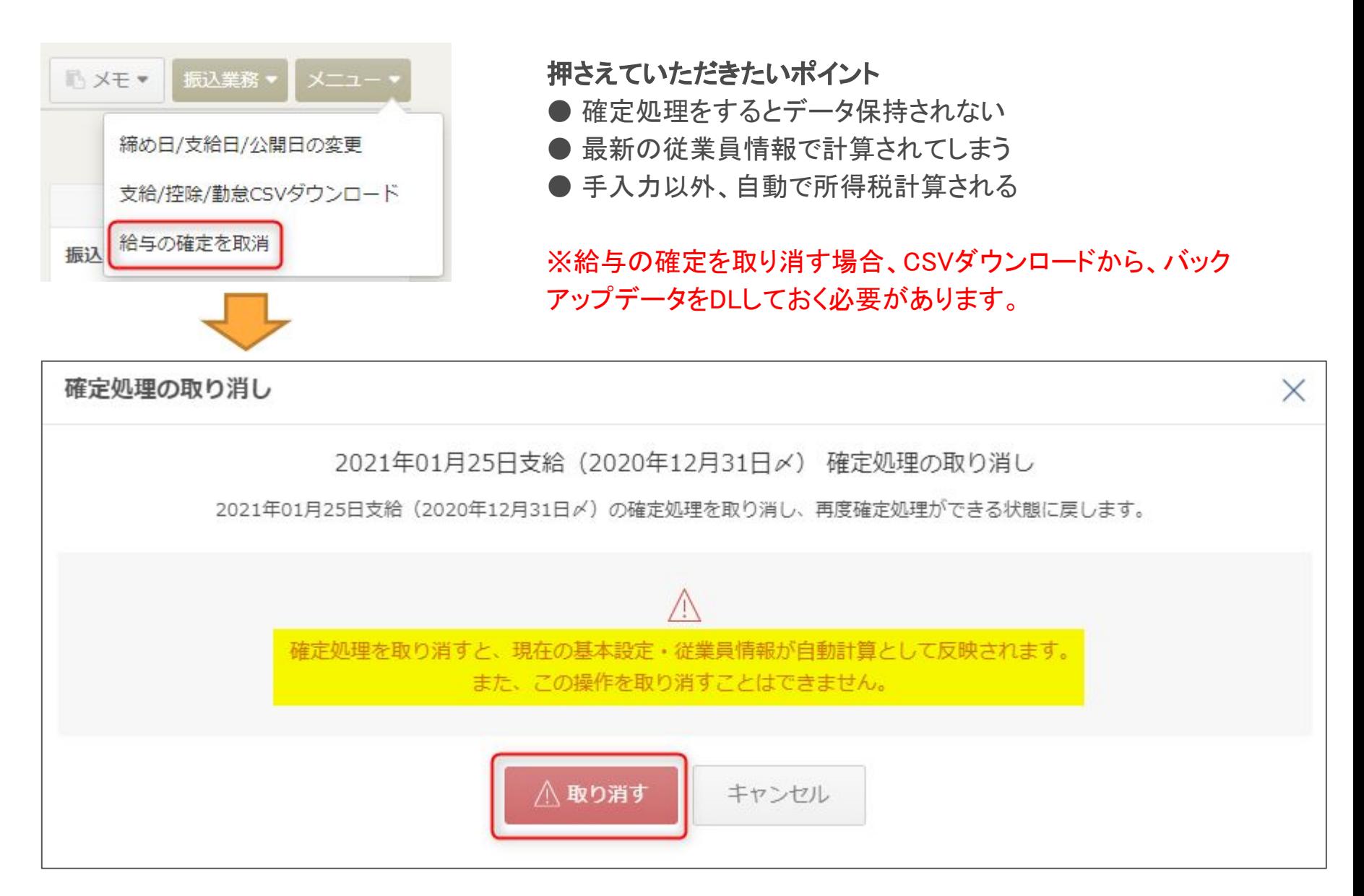

#### ※業員 マネーフォワード クラウド給与のログイン方法 向け

従業員のメールアドレス宛に招待メールが送られています。 以下に沿ってログインをお願いいたします。※操作方法詳細は [こちら](https://support.biz.moneyforward.com/payroll/guide/startup02/startup.html)

新しいパスワート

作の方法でログインする

### 1.初回ログイン方法

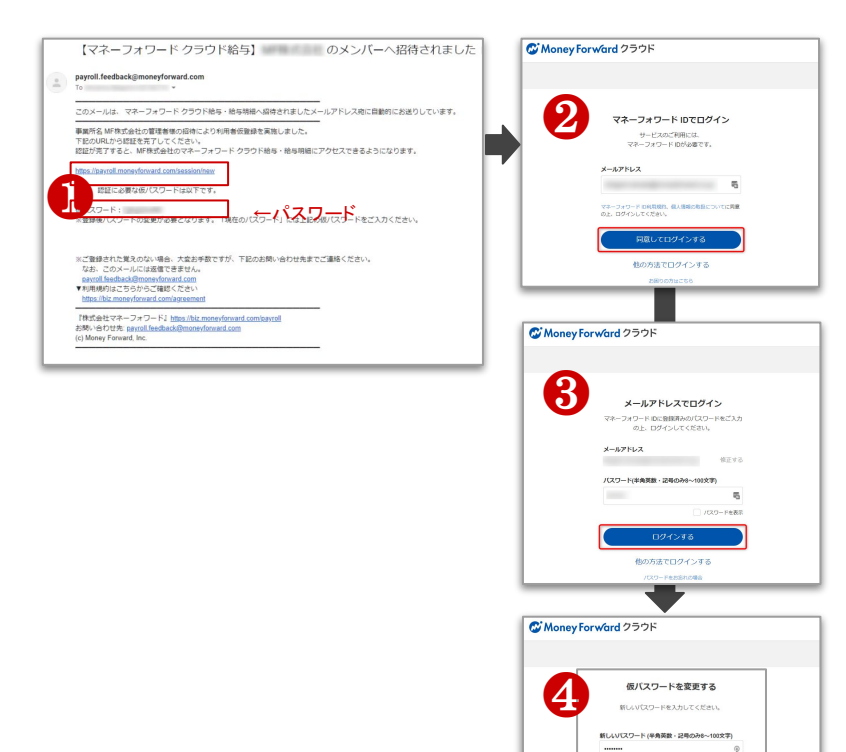

●「【マネーフォワード クラウド給与】◯◯(事業者名) のメンバー へ招待されました」という件名のメールが届きます。メール内のリ ンクをクリックします。

<mark>❷</mark>登録されたメールアドレスを入力後、マネーフォワード ID利用 規約、個人情報の取扱についてを確認のうえ、「同意してログイン する」をクリックします。

#### ■ パスワードを入力後、「ログインする」をクリックします。 ※パスワードはメール内に記載されています。

※他のマネーフォワード クラウドサービスや、マネーフォワード MEでご利用中の メールアドレスをご登録いただいた場合は、メール文中にパスワードの記載はあ りません。パスワードは他のマネーフォワード クラウドサービスや「マネーフォ ワード ME」で設定いただいたパスワードとなりますので、そちらでログインしてく ださい。

▲「仮パスワードを変更する」画面で、新しいパスワードを入力し 「変更する」をクリックすることで、ログインできます。

#### ※業員 マネーフォワード クラウド給与でできること 向け

ログイン後にご自身の給与・賞与明細を確認できる他、年末調整書類提出の機能が利用できます。

従業員の操作に関して、基本的にパソコンでの操作には制限等はございませんがスマートフォンでの操作 で䛿できない操作がございます。

※詳細は[こちら](https://biz.moneyforward.com/support/payroll/guide/startup02/startup.html#ttl03)

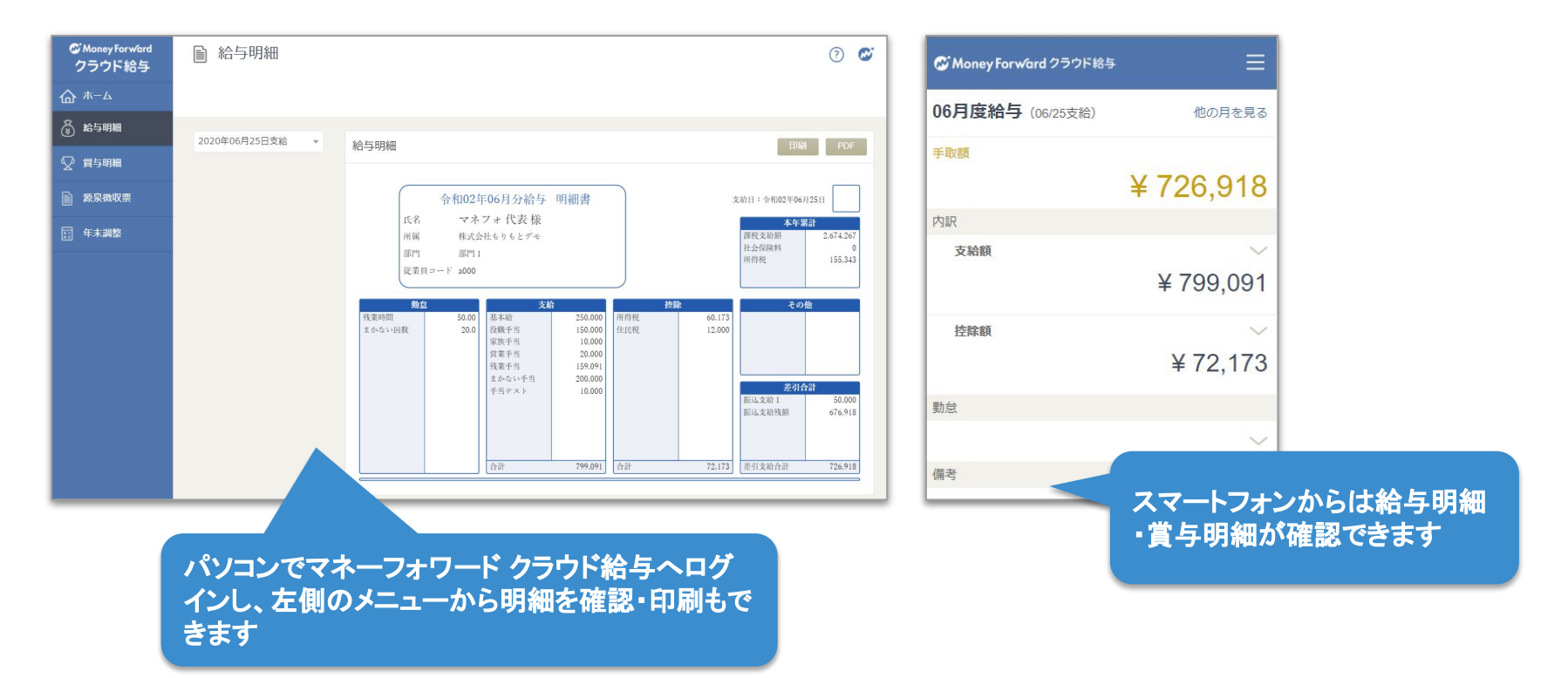

# 5

# <span id="page-48-0"></span>その他機能

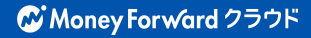

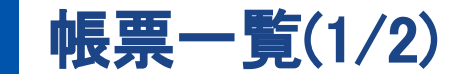

#### 毎月確認するもの

給与明細 │ │ 給与振込一覧表

支給控除一覧表 支給控除一覧表(部門別)

税務署へ届け出が必要な帳票

所得税徴収高計算表

住民税額の確認に使うもの

住民税徴収高一覧表

所得税徴収高計算表(納特)

住民税徴収高一覧表(月単位)

賞与を支給した際に確認するもの

■賞与明細 │ │ 賞与振込一覧表 支給控除一覧表(賞与) 支給控除一覧表(賞与部門別)

年金事務所に届け出が必要なもの

賞与支払届

賞与支払届総括表

退職者へ発行するもの

退職者の源泉徴収票

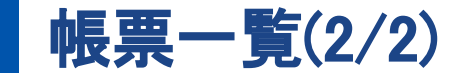

#### 帳簿作成・保管義務のある書類

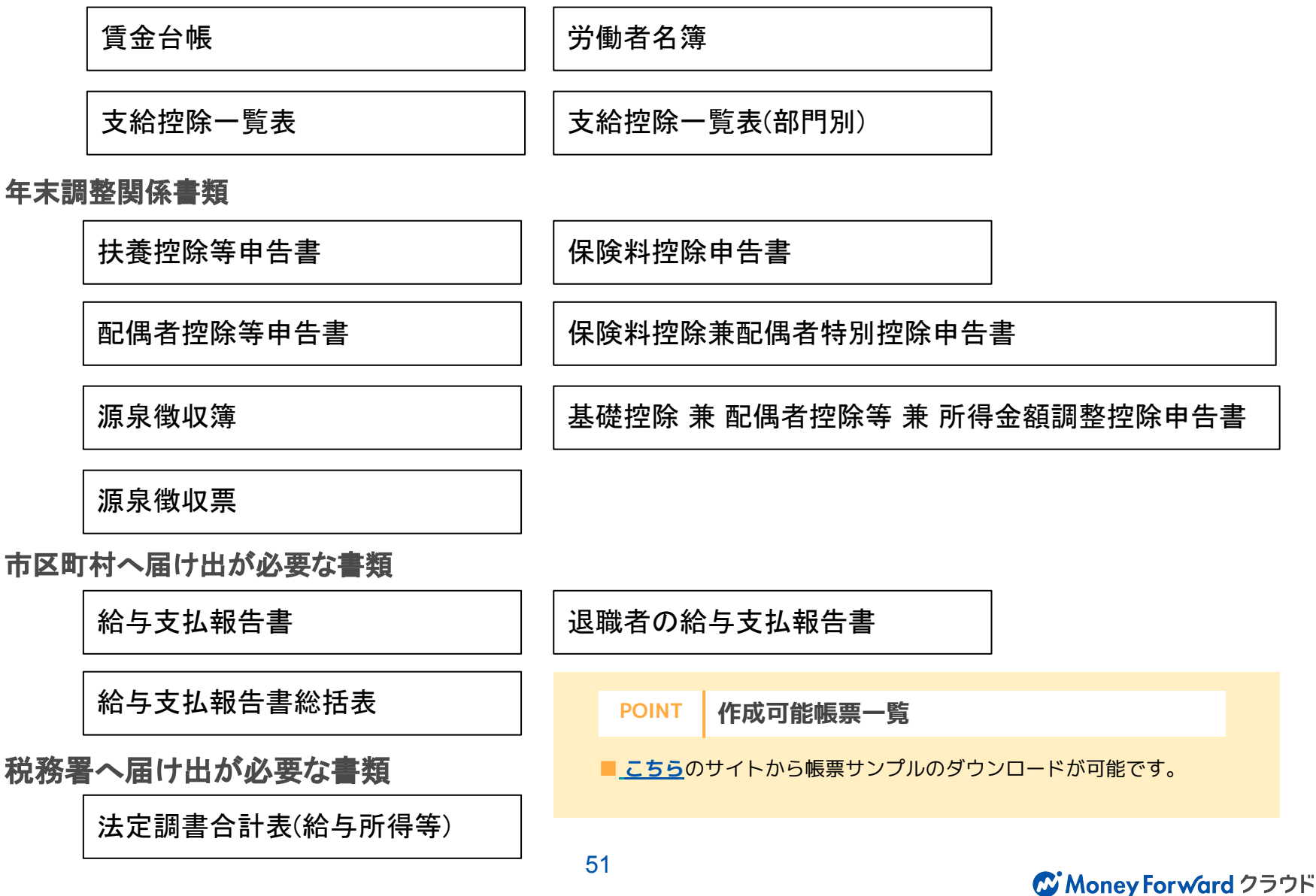

### 㻲㻮データで給与振込

マネーフォワード クラウド給与からFBデータを出力することができます。 利用している銀行へ取り込みを行った後、振込ができるので担当者の給与振込がスムーズになります。 ※詳細は[こちら](https://biz.moneyforward.com/support/payroll/faq/transfer/t01.html)

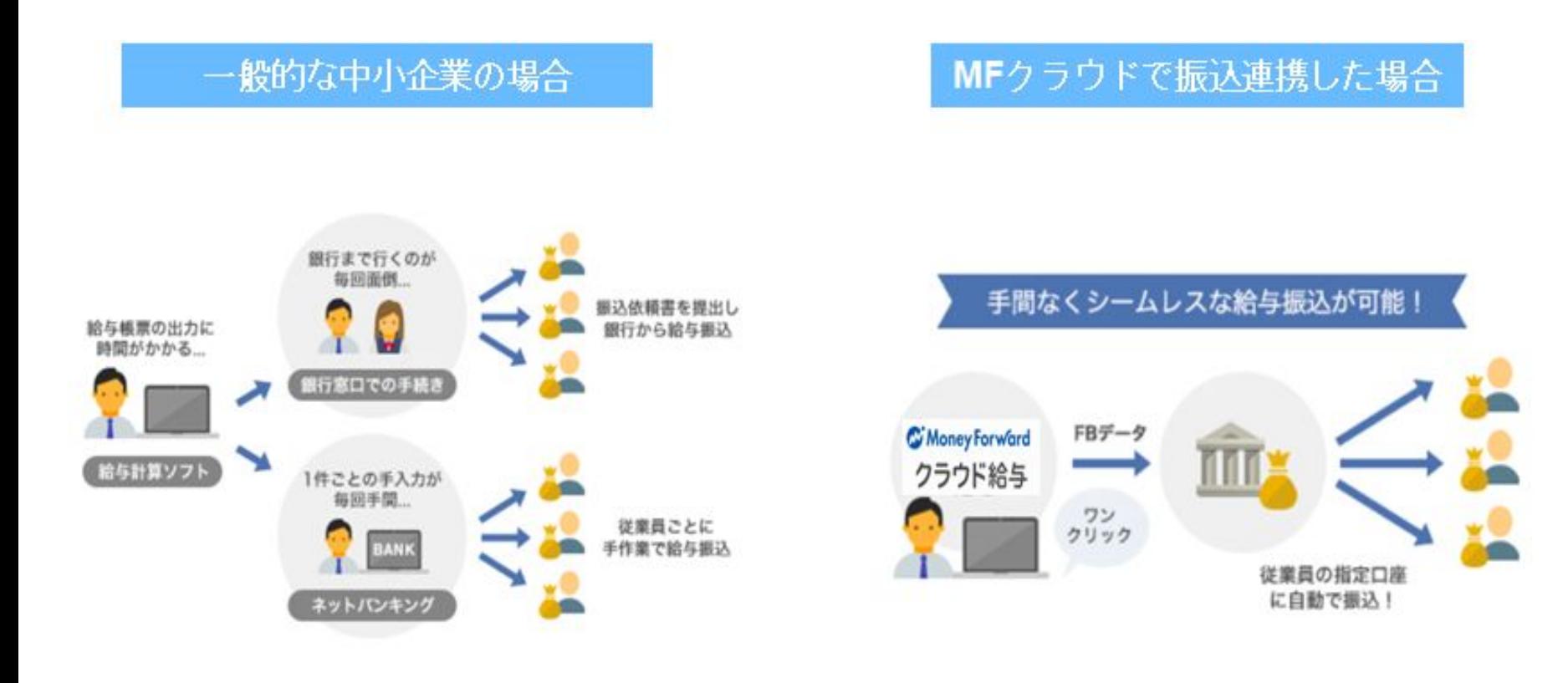

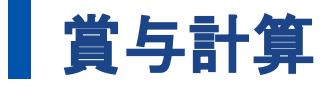

### **賞与計算の始め方**

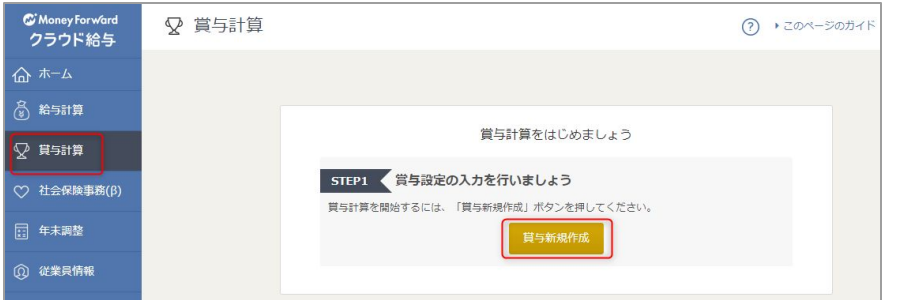

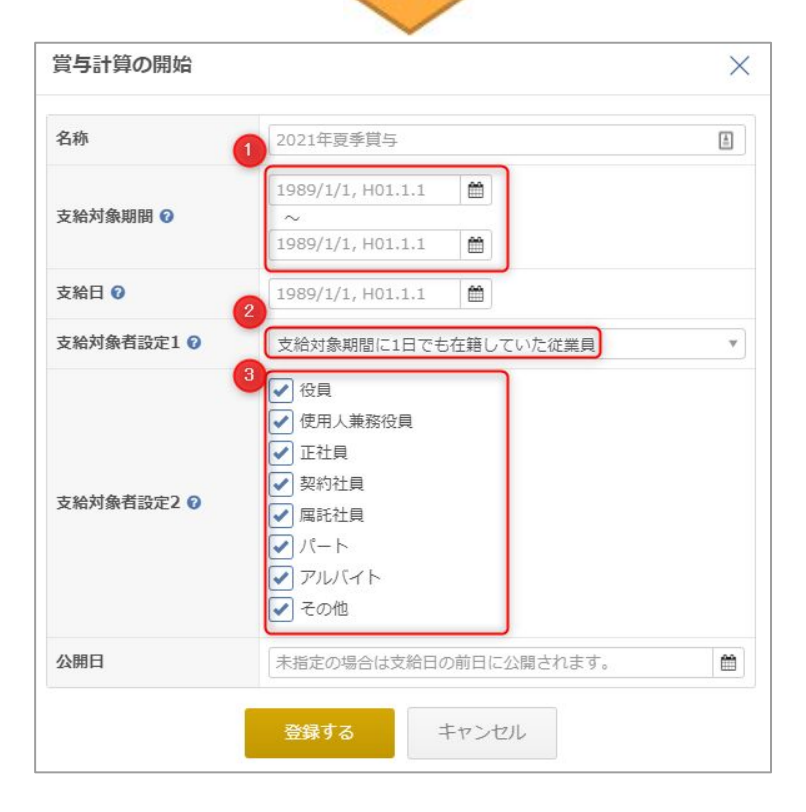

賞与計算>賞与新規作成をクリックします。

- その後の画面で下記3項目を入力します。
- ❶**支給対象期間**
	- 特定の期間に対しての賞与
- ❷**支給対象者設定1**
	- 1日でも在籍していた等の条件
- ❸**支給対象者設定2** 支給対象になる契約種別

賞与支給月の前月給与の確定処理を行わない と所得税が計算されないませんが、基本的に は給与計算と同じ仕組みで計算が可能です。

※賞与計算は任意のタイミングで作成が可能 ですが、一度設定すると変更ができないもの があります。 ※詳細は[こちら](https://support.biz.moneyforward.com/payroll/guide/payroll/payr08.html)

### ■ マネーフォワード クラウド会計と連携

マネーフォワード クラウド給与での給与確定処理後、マネーフォワード クラウド会計へ仕訳を連動すること ができます。仕訳連動時に䛿、勘定科目䛾ルールを部門毎に指定することができます。 ※詳細は[こちら](https://support.biz.moneyforward.com/account/guide/journal02/jo06.html)

### マネーフォワード クラウド会計と連携後の操作

●【マネーフォワード クラウド会計>自動で仕訳>給与から入力】 より仕訳の確認・登録が可能です。登録 ボタンを押下し、仕訳を登録してください。

●【マネーフォワードクラウド会計>自動で仕訳>給与から入力】内の右上の自動仕訳設定から、 勘定科目のルールを設定・確認ができます。

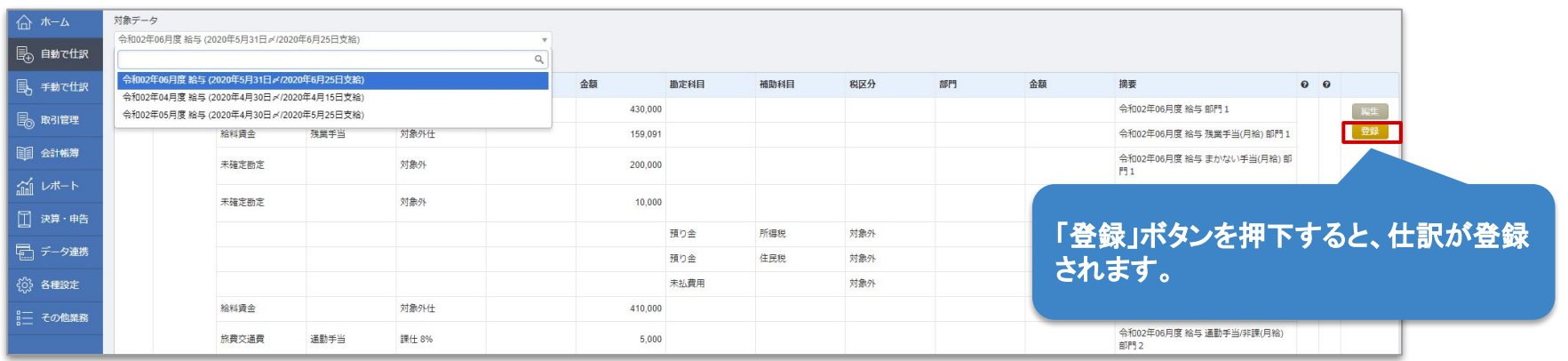

# 6

# <span id="page-54-0"></span>サポートについて

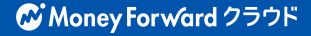

サポート体制について

#### ①一般的な操作方法 →サポートサイトにてマニュアルをご確認下さい。 URL: <https://biz.moneyforward.com/support/account/>

#### ②クラウドパートナー画面についてのご質問 →使い方ガイド・電話窓口 URL:<https://biz.moneyforward.com/support/partner/guide>

各プロダクトの機能・操作の ご回答はできかねます。ご注 意ください。

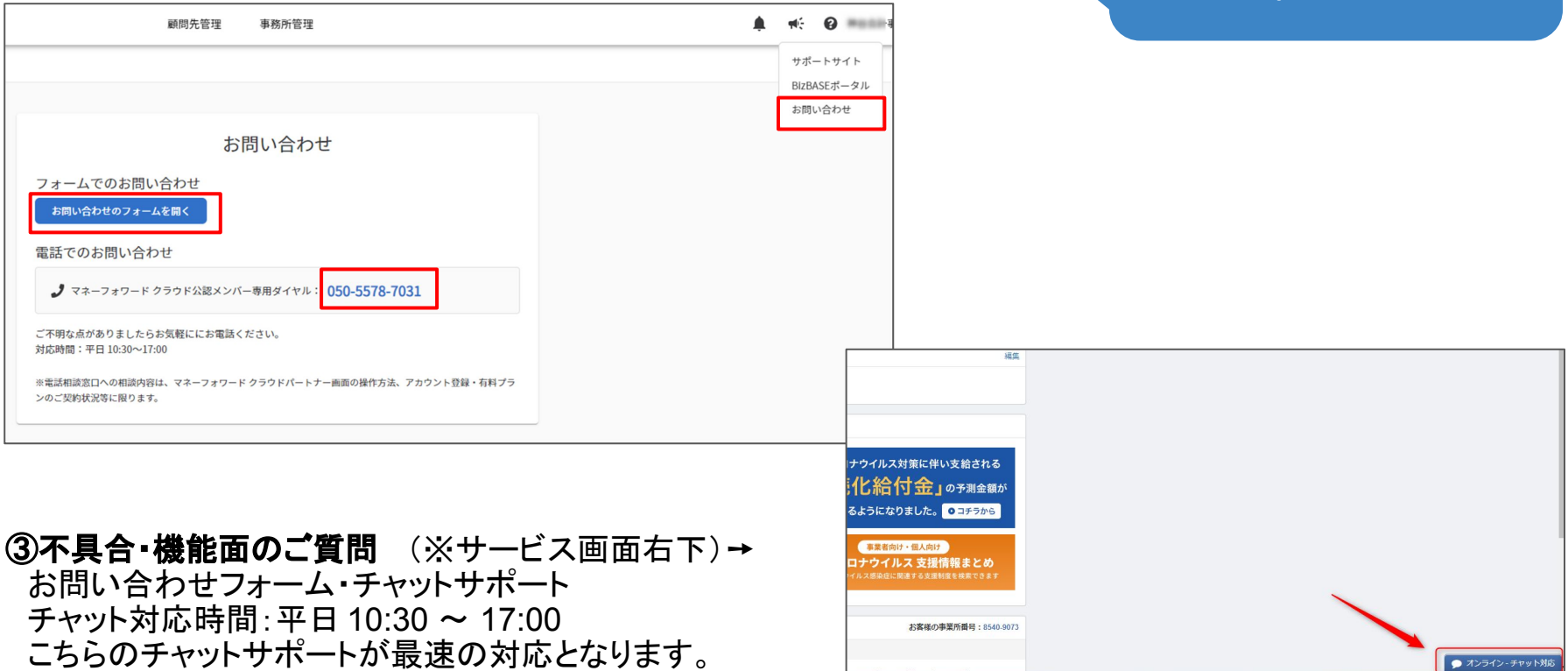

(4)運用に関するご相談 → 営業担当またはカスタマーサクセスまでご相談下さい。

### BizBASEポータルのご紹介(1/2)

公認メンバーの皆様向けに BizBASEポータルサイト をご用意しています。

➡マネーフォワード クラウドの初期設定の方法やキャンペーン情報 、

顧問先様への提案資料など、士業の皆様にお役立ちする情報を掲載 しています。 ⇒ログイン/新規登録は【 [こちら](https://moneyforwardcloud.coorum.jp/users/sign_in)】から

【ご活用シーン】

- ・ マネーフォワード クラウドを利用する事務所メンバーが増えたとき
- ・ 顧問先へマネーフォワード クラウドのサービスを案内したいとき
- ・ お得なキャンペーンを知りたいとき
- 業務効率化の他ツールを知りたいとき

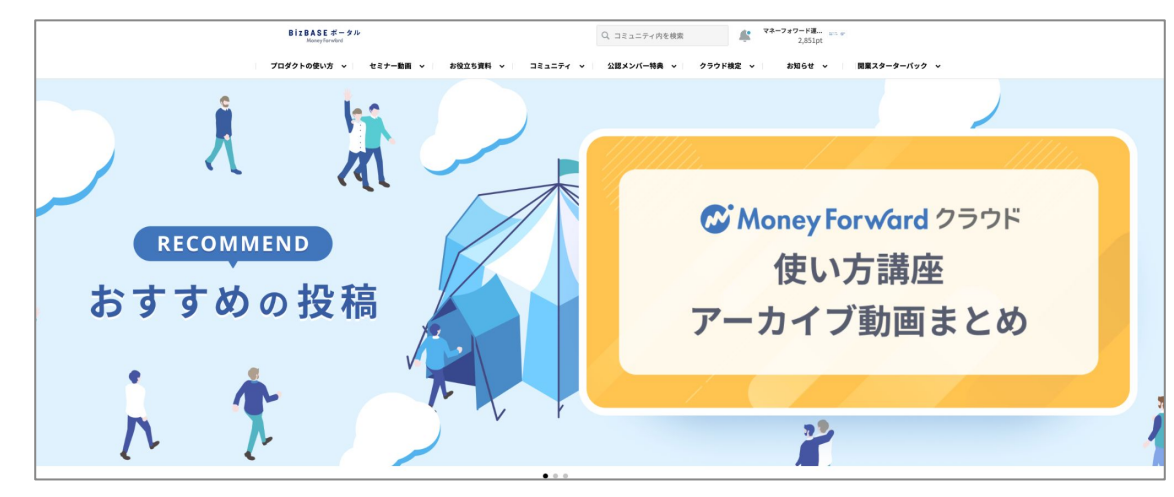

マネーフォワード BizBASEポータル : https://moneyforwardcloud.coorum.jp/users/sign\_ir※ご利用には登録が必要です(無料)

公認メンバーの皆様に向けた情報を掲載しています。

顧問先様への紹介報酬や提案方法なども掲載していますので、顧問先様及び一般企業様へのご案内はお避けください。

## BizBASEポータルのご紹介(2/2)

#### まだご登録がお済みでない方はこちらへ

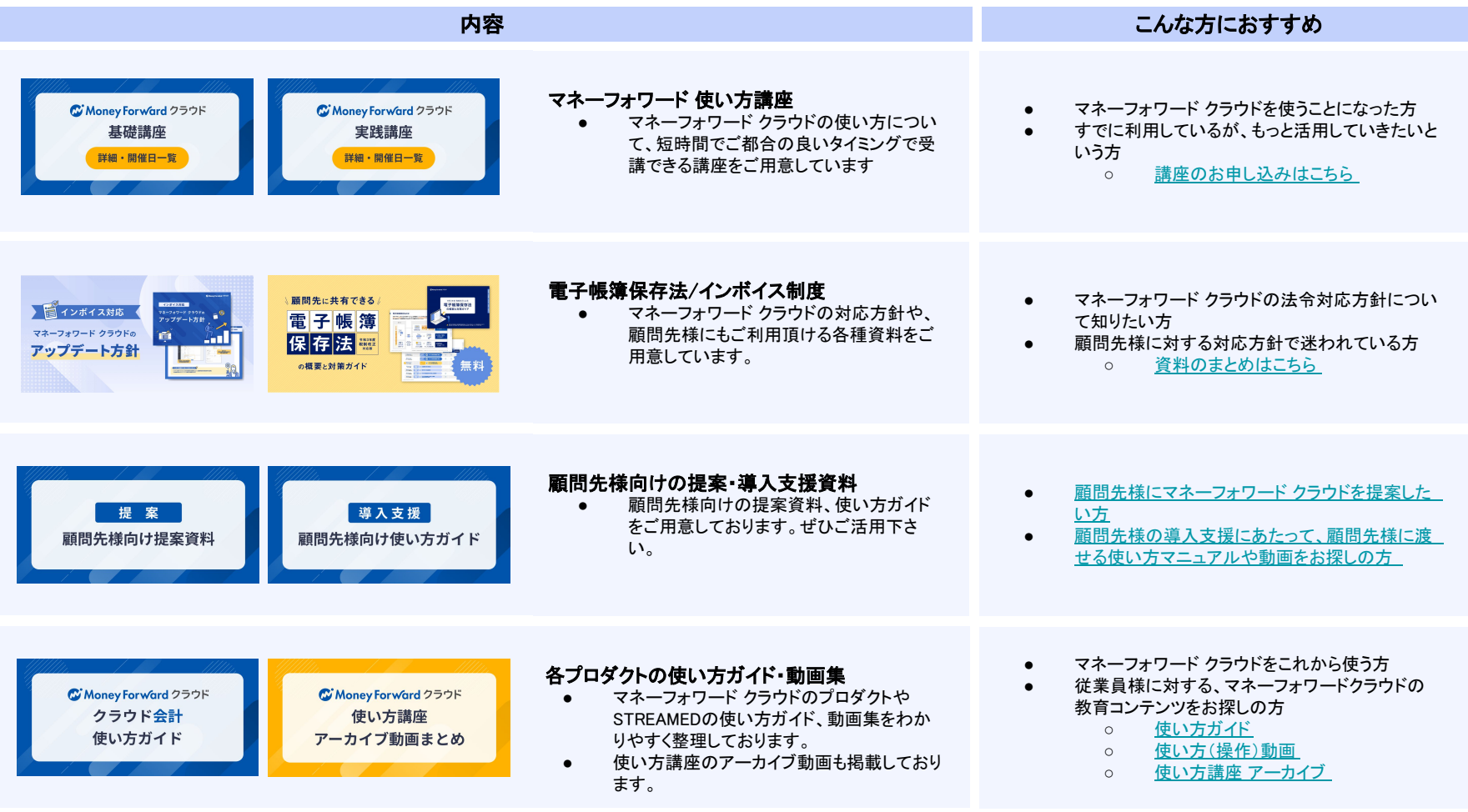

マネーフォワード BizBASEポータル : https://moneyforwardcloud.coorum.jp/users/sign\_ir※ご利用には登録が必要です(無料)

公認メンバー䛾皆様に向けた情報を掲載しています。

顧問先様への紹介報酬や提案方法なども掲載していますので、顧問先様及び一般企業様へのご案内はお避けください。

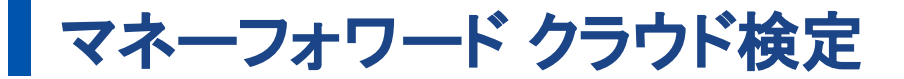

公認メンバーの皆様向けに、マネーフォワード クラウドの機能の習熟度や活用スキルを証明するためのオ ンライン検定試験をご用意しております。

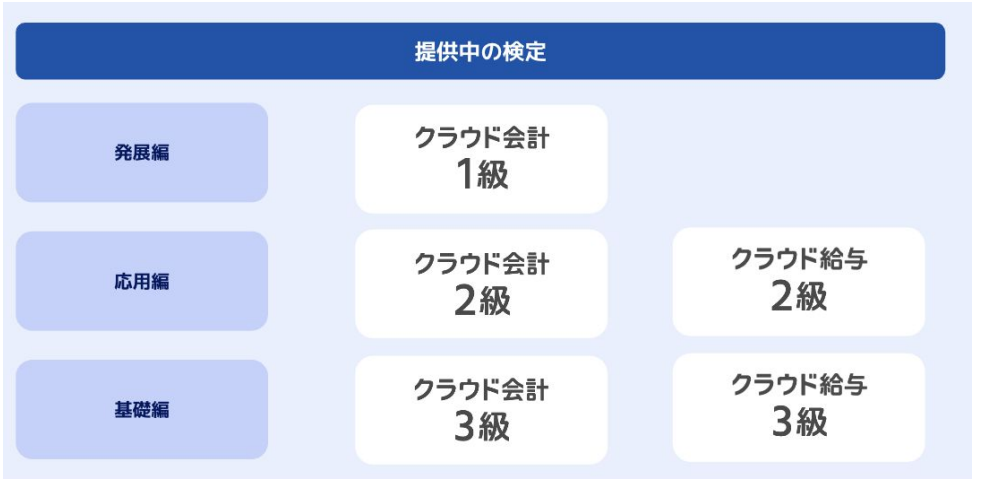

### **受講方法**

営業担当者までお問い合わせ下さい。 詳細は以下の記事でもご確認いただくことが可能で す。

### ▶ [Biz BASEポータル 関連記事](https://bizbase.biz.moneyforward.com/announcements/etqoewzvankab8qy)

**●こんな方におすすめ** マネーフォワードクラウドについて... ・実務で役立つ使い方を知りたい ・もっと活用していきたい ・ご自身のレベルを把握したい 実力を試したい

#### ●**受検料**

以下のご料金で受検チケットを販売いたします。 ・クラウド検定 1級:4,500円(税抜) ・クラウド検定 2級:3,000円(税抜) ・クラウド検定 3級:1,500円(税抜) ※チケット購入後90日以内に2回まで受検可能です。 ※90日を超えるとチケットが失効し、受験ができなくな りますのでご注意ください。

#### ●**受検特典**

- ・受検者には、機能習熟に役立つテキストを配布
- ・合格者には、クラウド検定保持者としてHP等に 掲載できるロゴを提供致します。

 このロゴは[マネーフォワード公認メンバー検索サイト](https://mfc-partner.moneyforward.com/?_ga=2.161923514.708801561.1671409497-583738052.1654149544&_gac=1.117588731.1667785905.CjwKCAjwtp2bBhAGEiwAOZZTuLIHs_Q5HDE9LjQ3BP1IqNnBM45Vwi9QPGUeO7XDlSB5mrrfRD1aKBoCdOEQAvD_BwE&_gl=1*h3w76o*_ga*NTgzNzM4MDUyLjE2NTQxNDk1NDQ.*_ga_ZXLJGFPPZD*MTY3MTQwOTQ5Ni42MDYuMS4xNjcxNDE1MTg4LjAuMC4w) にも反映されます。

### **W** Money Forward クラウド

「マネーフォワード クラウド」が目指す世界

個人事業主、中小企業の事業運営に必要なあらゆる バックオフィス業務をテクノロジーの力により効率化し、 生産性の向上に貢献します。

本資料に記載された情報は株式会社マネーフォワードが信頼できると判断した情報源を素に株式会社マネーフォワードが作成したものですが、 その内容および情報の正確性、完全性等について、何ら保証を 行っておらず、また、いかなる責任を持つものではありません。 本資料に記載された内容は、資料作成時点において作成されたものであり、予告なく変更する場合があります。 本資料はお客様限りで配布するも のであり、株式会社マネーフォワードの許可なく、本資料をお客様以外の第三者に提示し、閲覧させ、また、複製、配布、譲渡することは堅く禁じられています。 本文およびデータ等の著作権を含む知的所有権は 株式会社マネーフォワードに帰属し、事前に株式会社マネーフォワードの書面による承諾を得ることなく、本資料に修正・加工することは堅く禁じられています。